# DINSTAR

# **鼎信通达 DP91 语音对讲用户手册**

#### **深圳鼎信通达股份有限公司**

- **地址:**深圳南山区西丽街道新科一街创新谷一期 1 栋 A 座 18 楼
- **邮编:**518052
- **电话:**+86 755 2645 6664
- **传真:**+86 755 2645 6659
- **邮箱:**sales@dinstar.com, support@dinstar.com
- **网址:**www.dinstar.cn

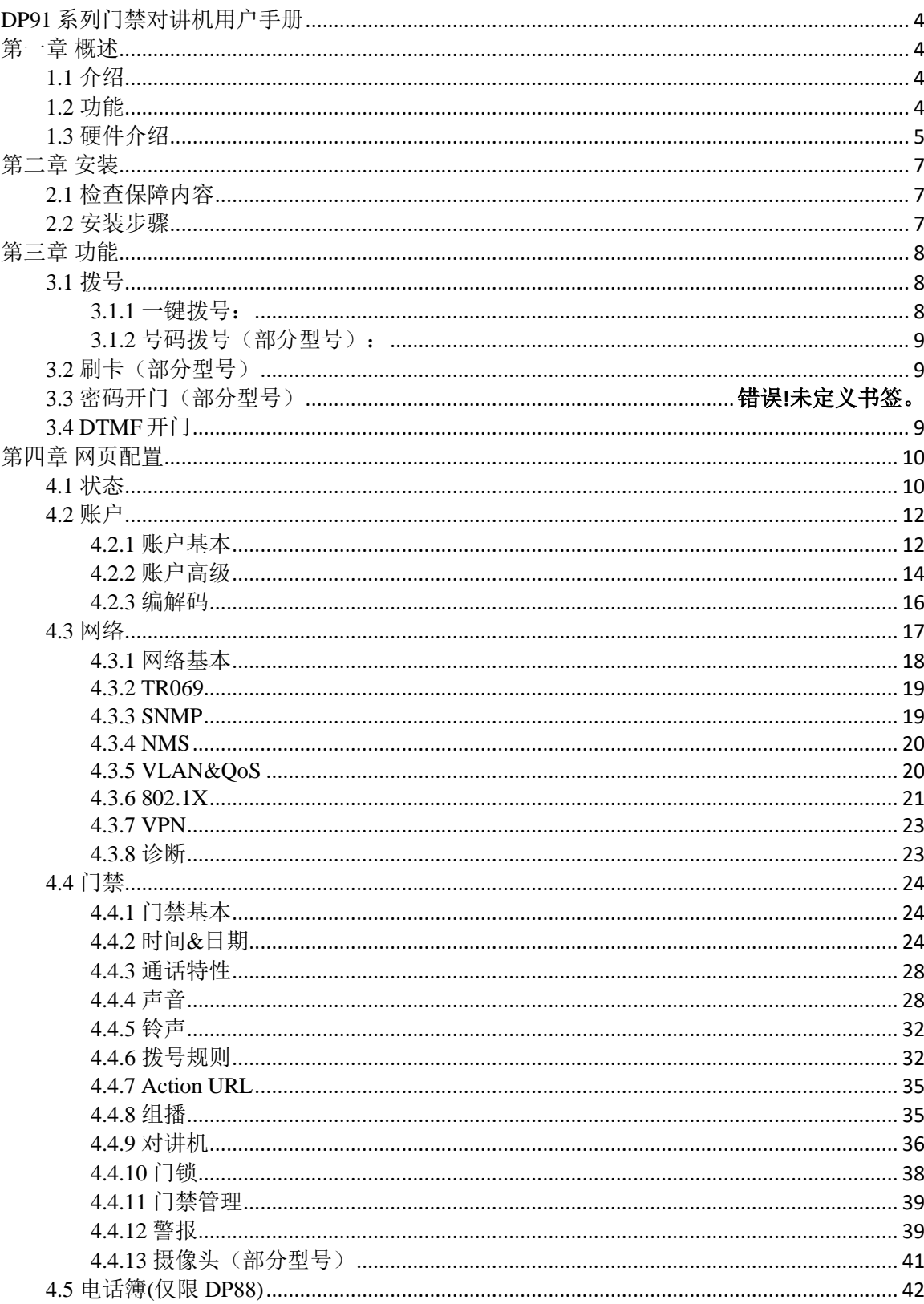

目录

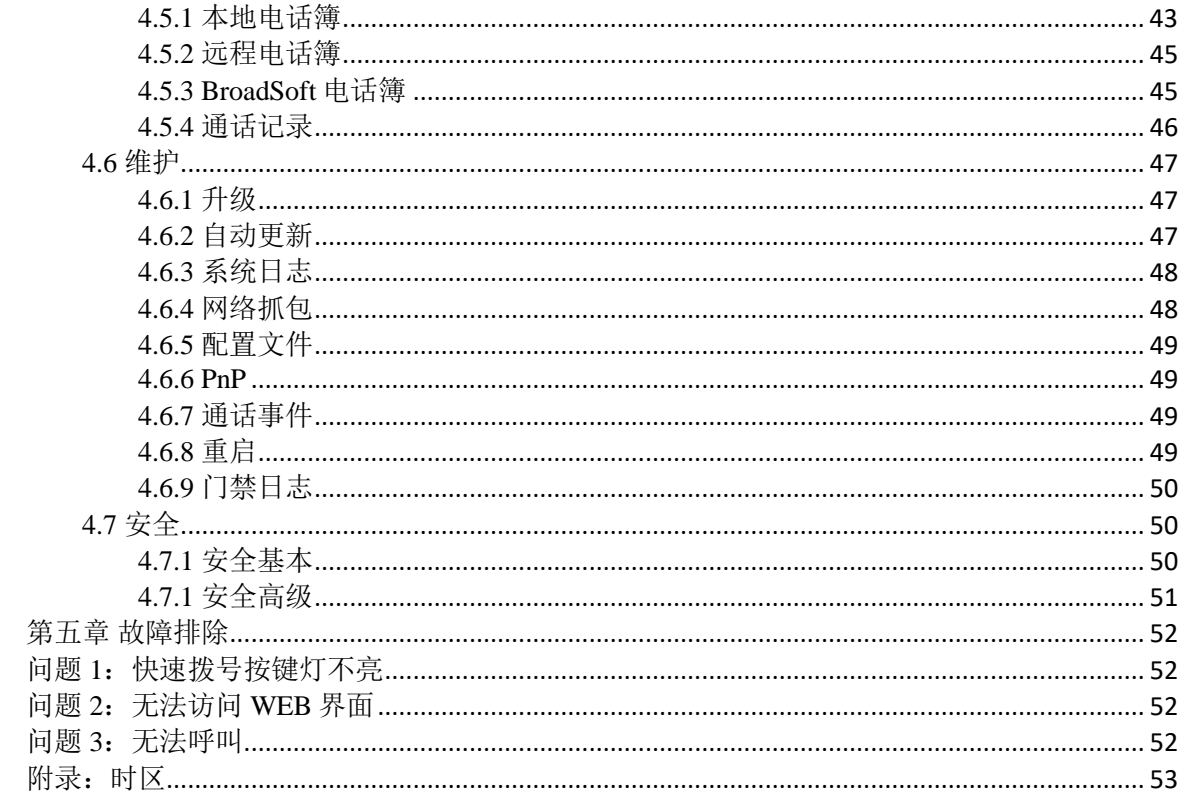

# **DP91** 语音对讲用户手册

# <span id="page-3-1"></span><span id="page-3-0"></span>第一章 概述

#### <span id="page-3-2"></span>**1.1** 介绍

DP91 是一键拨号 SIP 门禁对讲机, 用于通话对象比较固定, 需要快速拨号的场景。 系列产品具有回声消除功能的先进高清晰音频系统。

 DP91 为用户提供无钥匙控制和方便的、支持多种不用钥匙开门的方式。只要是电子 门锁, 就可以远程打开。它能通过网络理想地控制通讯和安全, 可以很好的应用在如商业, 机构和住宅等方面。

#### <span id="page-3-3"></span>**1.2** 功能

- 访问控制
	- $\cdot$  两条 SIP 线, 两个 SIP 服务器
	- 门禁解锁:DTMF (部分型号支持刷卡)
	- 门禁对讲功能
	- 全双向视频
	- 默认自动接听
	- 通过 URL/URI 远程控制
	- 快速拨号
- 管理功能
	- 自动配置:FTP/TFTP/HTTP/HTTPS/PNP
	- 支持 HTTP/HTTPS 协议访问 WEB 进行配置
	- 。支持 SNMP/TR069 网络管理, 同时支持 NMS 云管理
	- 时间同步服务和夏令时配置
	- 网络升级固件
	- 系统日志
	- 配置备份和恢复
- 音频功能
	- 高清音频
	- 双向音频流
	- 宽带编解码:G.722
	- 窄带编解码:PCMA、PCMU、G.729、G.723-53、G.723-63、G.726- 32
	- G.168 回声消除
	- 语音活动检测(VAD)
	- 舒适噪音生成(CNG)
	- 内置微型扬声器
	- 回声消除音频输出
- 协议和网络
- SIPv1 (RFC 2543), v2 (RFC 3261)
- SIP 基于 TLS、SRTP
- RTSP
- $\circ$  IPv4/IPv6
- TCP/UDP
- RTP/RTCP、RFC 2198、RFC 1889
- HTTP/HTTPS/FTP/TFTP
- ARP/RARP/ICMP/NTP
- DNS SRV/A Query/NATPR
- 主、次两个 DNS server
- 私网穿越(NAT)、会话计时器
- 802.1p/q、DSCP、802.1X
- DHCP/Static/PPPoE
- DTMF 模式: In-Band、RFC 2833、SIP INFO

# <span id="page-4-0"></span>**1.3** 硬件介绍

• 前视图, 后视图说明

DP81

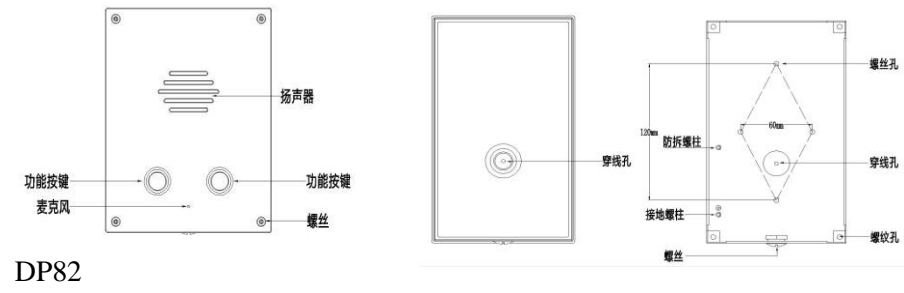

DP83 DP85

• 主板接口图说明

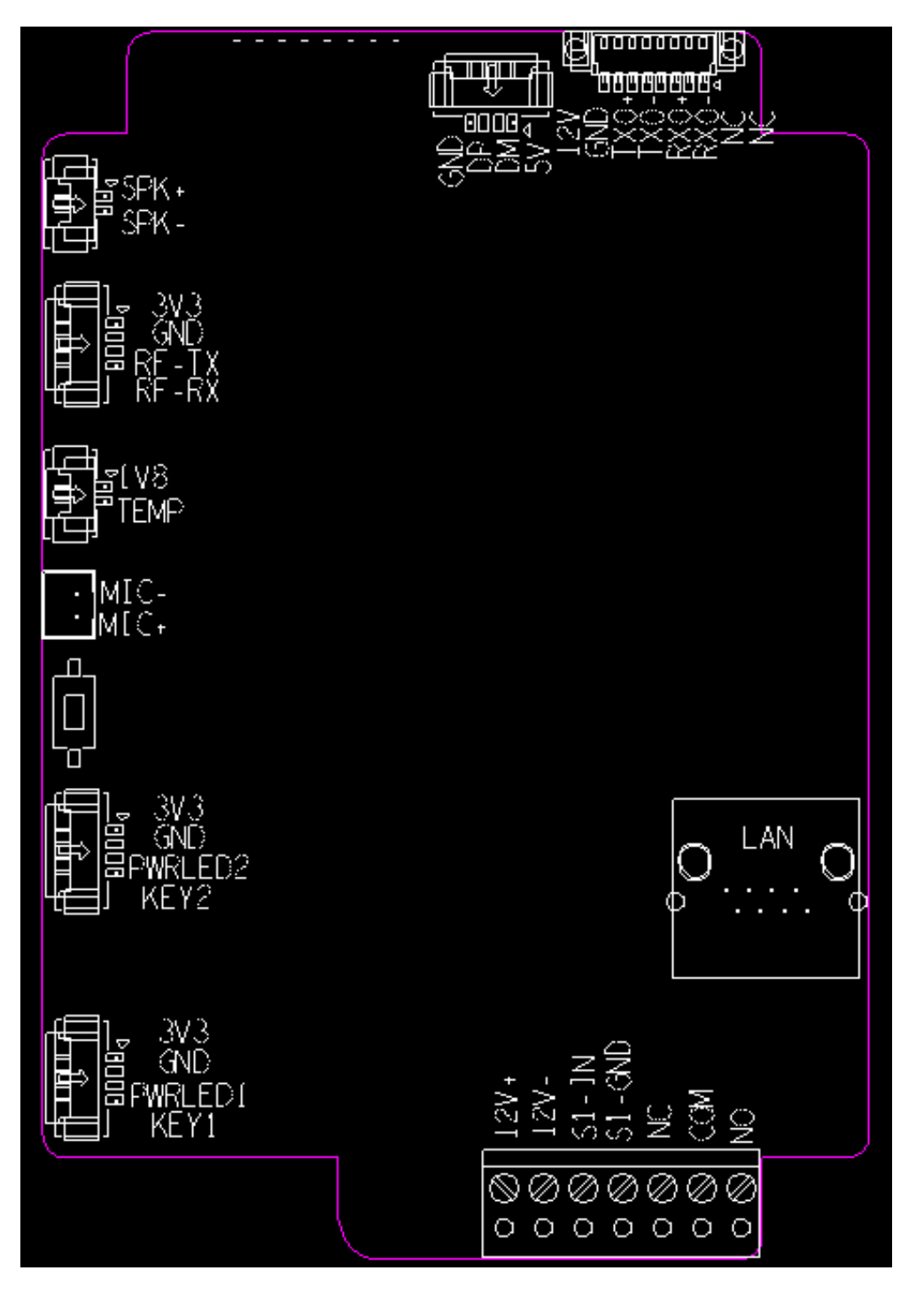

\*

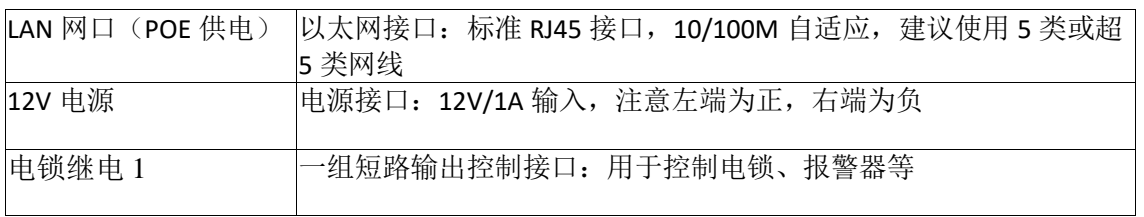

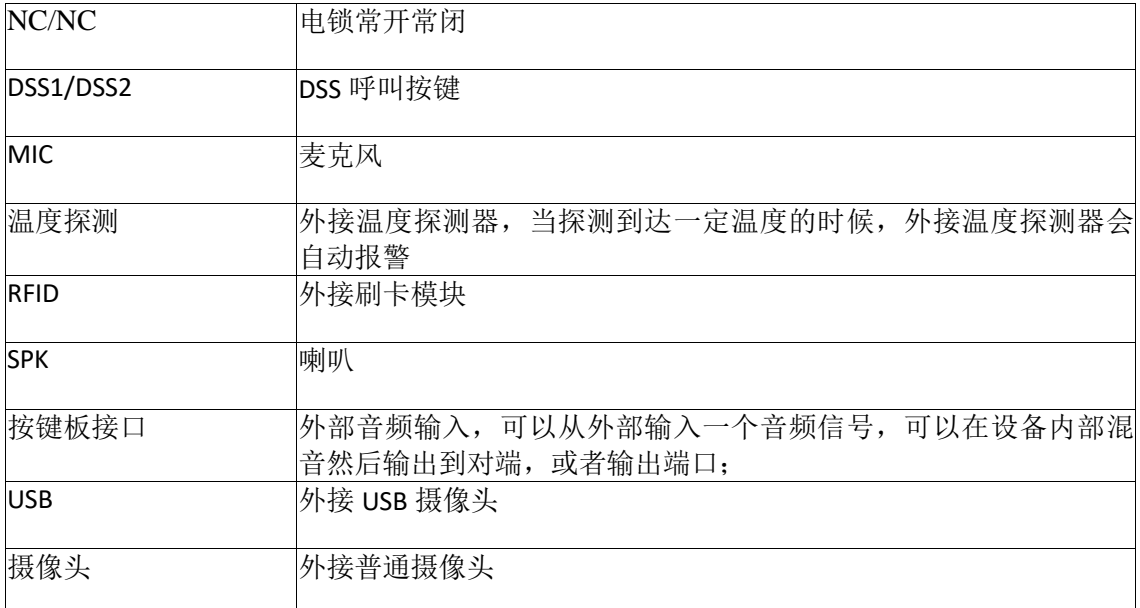

# <span id="page-6-0"></span>第二章 安装

#### <span id="page-6-1"></span>**2.1** 检查包装内容

请参阅下面的包装清单以检查包装的完整性。

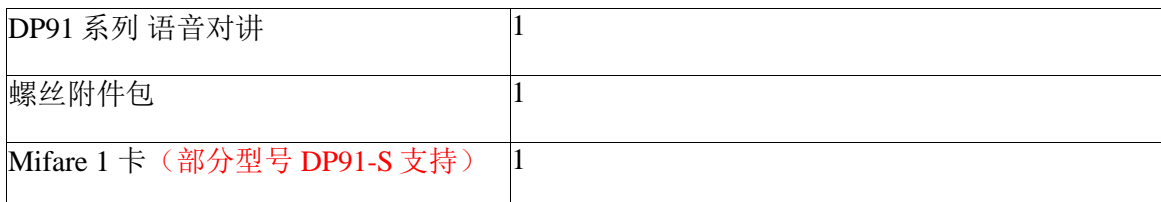

#### <span id="page-6-2"></span>**2.2** 安装步骤

\*

步骤 1: 连接电源

将提供的电源适配器连接到电源端口,然后将适配器插入可用的电源插座。等待 10S 钟左右,设备发出"嘟嘟"两声,说明设备完成启动过程。

请使用 12V DC 1A 电源, 或者使用 POE 方式供电。

步骤 2: 连接网络

将以太网电缆的一端连接到 DP91 系列背面的 Internet 端口, 另一端连接到墙壁网络 插孔。

步骤 3:查询连接信息

按住在门禁面板上的 DSS1 键 5 秒钟, 门禁机将播报默认 DHCP 模式获取的 IP 地址。 步骤 4: 配置设备

在与门禁机同一网段的计算机打开 WEB 浏览器,并将电话的 IP 地址输入地址栏,将

出现登录屏幕,输入登录到 WEB 控制台的用户名和密码就可以登录门禁机配置页面。默 认用户名和密码: admin/admin。

您可以长按门禁机 DSS1 按键 5 秒来播报门禁机的 IP 地址, 对讲机支持 DHCP/Static/PPPoE 方式获取地址。

# <span id="page-7-0"></span>第三章 功能

#### <span id="page-7-1"></span>**3.1** 拨号

你可以使用一下两种方式拨打电话:

#### <span id="page-7-2"></span>**3.1.1** 一键拨号:

点击导航栏的"**门禁-通话特性"**, 进入门禁通话特性相关的配置页面; 在呼叫按键配置项中,可以为呼叫按键 1 或者 2 设置 4 个常用的室内机号码, 其中, 白天 呼叫按键 1~3 为白天时的呼出号码,夜晚呼叫按键为夜晚时的呼出号码,该号码即为一键 拨号按钮拨打的号码(DP88 门禁机可直接按"拨号"键拨打该号码); 循环 Robin 时间为轮播的超时时间,若一个号码超时未接听,则门禁机会自动拨打下一个 号码(夜晚时只能拨打唯一的夜晚呼叫号码); 在日夜时间中,可以配置白天和夜晚开始的时间,以此来决定当前时间拨打的号码; 完成设置后,点击 Submit 按钮即可保存当前配置。

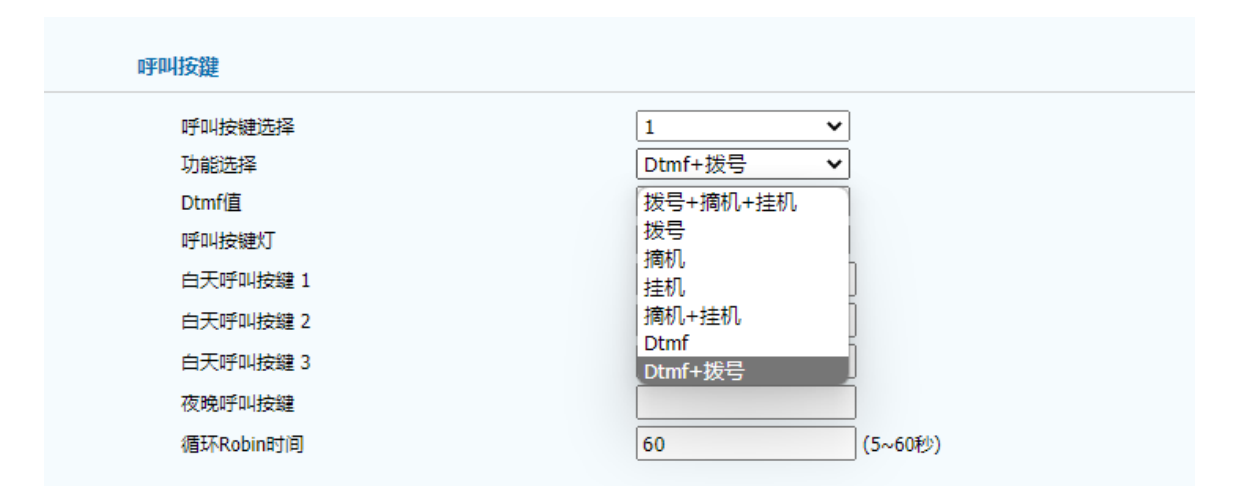

呼叫按键功能选择,外接的两个呼叫键,对其拨号、摘机、挂机功能进行了细分,并且添加了 Dtmf 和 Dtmf+拨号。

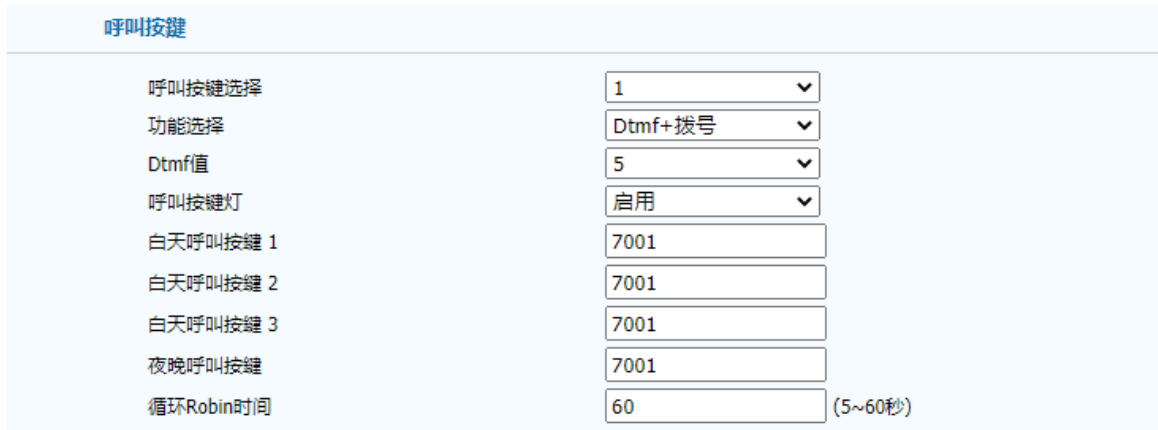

勾选 Dtmf 或者 Dtmf+拨号时才可以设置下方的 Dtmf 值, 例如:

勾选 Dtmf, 则不可以进行摘机、挂机、拨号, 当在通话中按下对应的速拨键, 就可以向对方 发送下方设置的 Dtmf 值。

勾选 Dtmf+拨号, 则不可以进行摘机、挂机, 可以在通话中发送 Dtmf, 也可以一键呼叫。

#### <span id="page-8-0"></span>3.1.2 号码拨号(部分型号 DP88):

在门禁机面板上输入一个注册的室内监控机或门禁机的 SIP/IP 账户, 按拨号键。

#### <span id="page-8-1"></span>3.2 刷卡 (部分型号 DP91-S)

点击导航栏"门禁**-**门禁管理",门禁卡配置项中,配置添加一条正确的门卡号码。 使用对应的门卡刷卡开门,可以成功开门,刷卡成功后响"嘟"声,开门继电器响"咔哒"声。

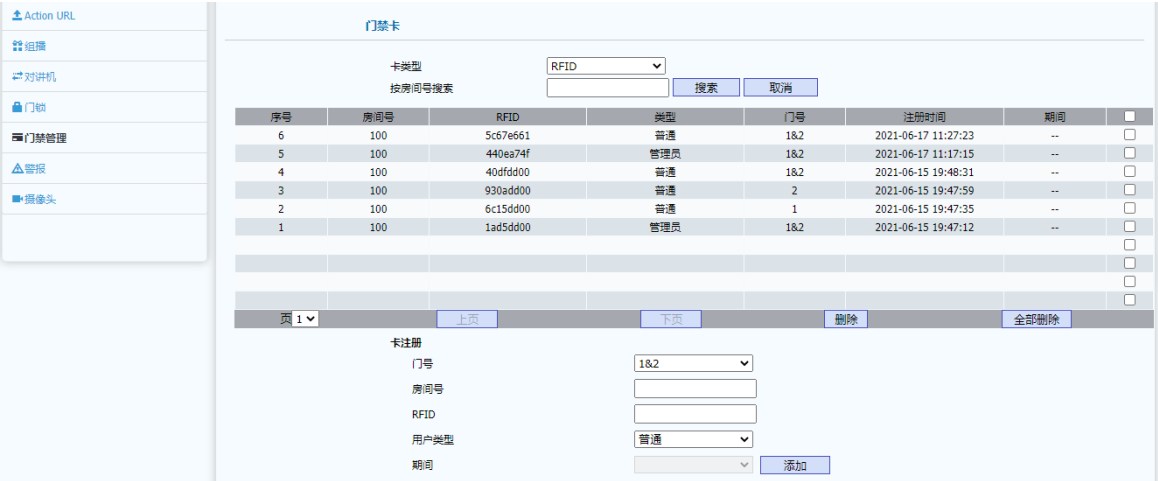

<span id="page-8-2"></span>**3.3 DTMF** 开门

点击导航栏"门禁**-**门禁管理",在"通过 DTMF 代码开门"配置项中选择开启该功能,并 分别设置开门的 DTMF 代码。

然后当门禁机呼叫到室内监控机上,在通话过程中,室内监控机能够通过按键发送 DTMF 到门禁机来控制开门,开门成功后响"嘟"声,开门继电器响"咔哒"声。

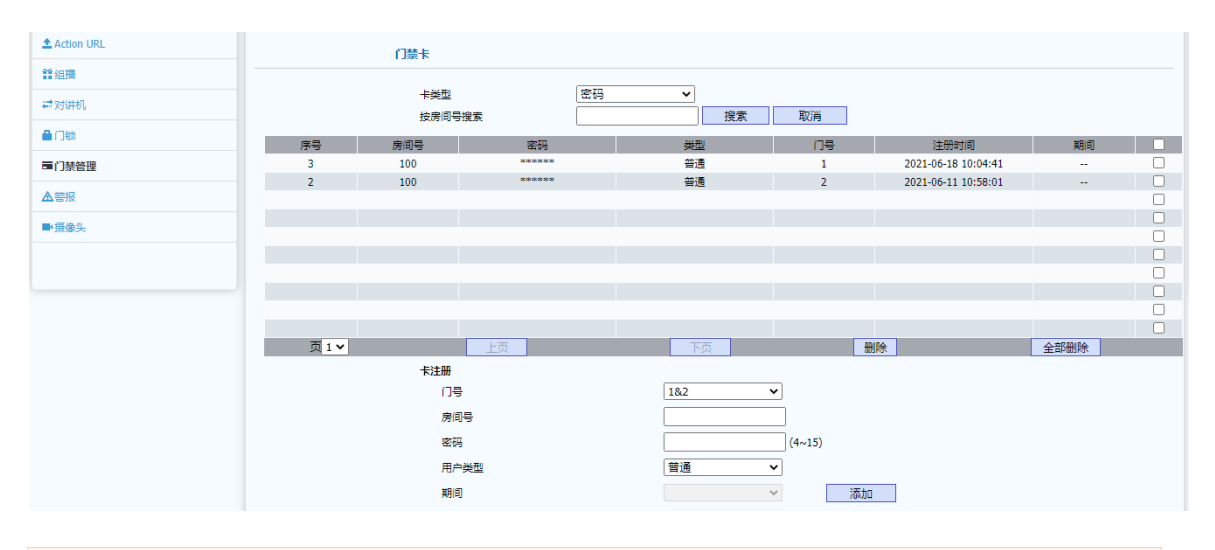

<span id="page-9-0"></span>目前门禁机支持三种 DTMF 方式: Inband、RFC 2833、SIP INFO

# 第四章 网页配置

WEB 界面用于用户或管理人员对门禁机进行管理和配置。请依据前面安装步骤章节 获取门禁机 IP 地址并登录 WEB 界面。

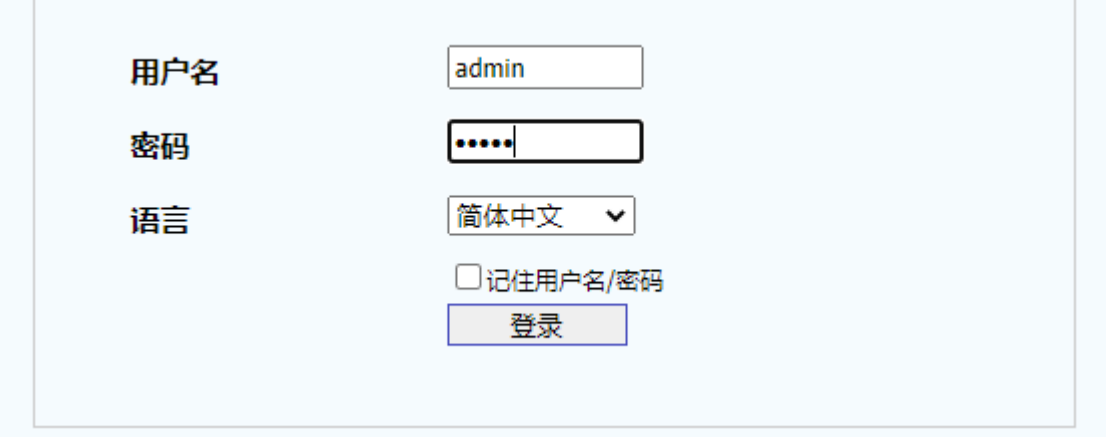

#### <span id="page-9-1"></span>**4.1** 状态

 $\overline{a}$ 

WEB 上部的主菜单中的 Status 页面主要用于展示:设备信息、网络信息和账户信息。 通过该页面可以大致了解产品型号、网络连接情况和账户注册情况。其界面如下:

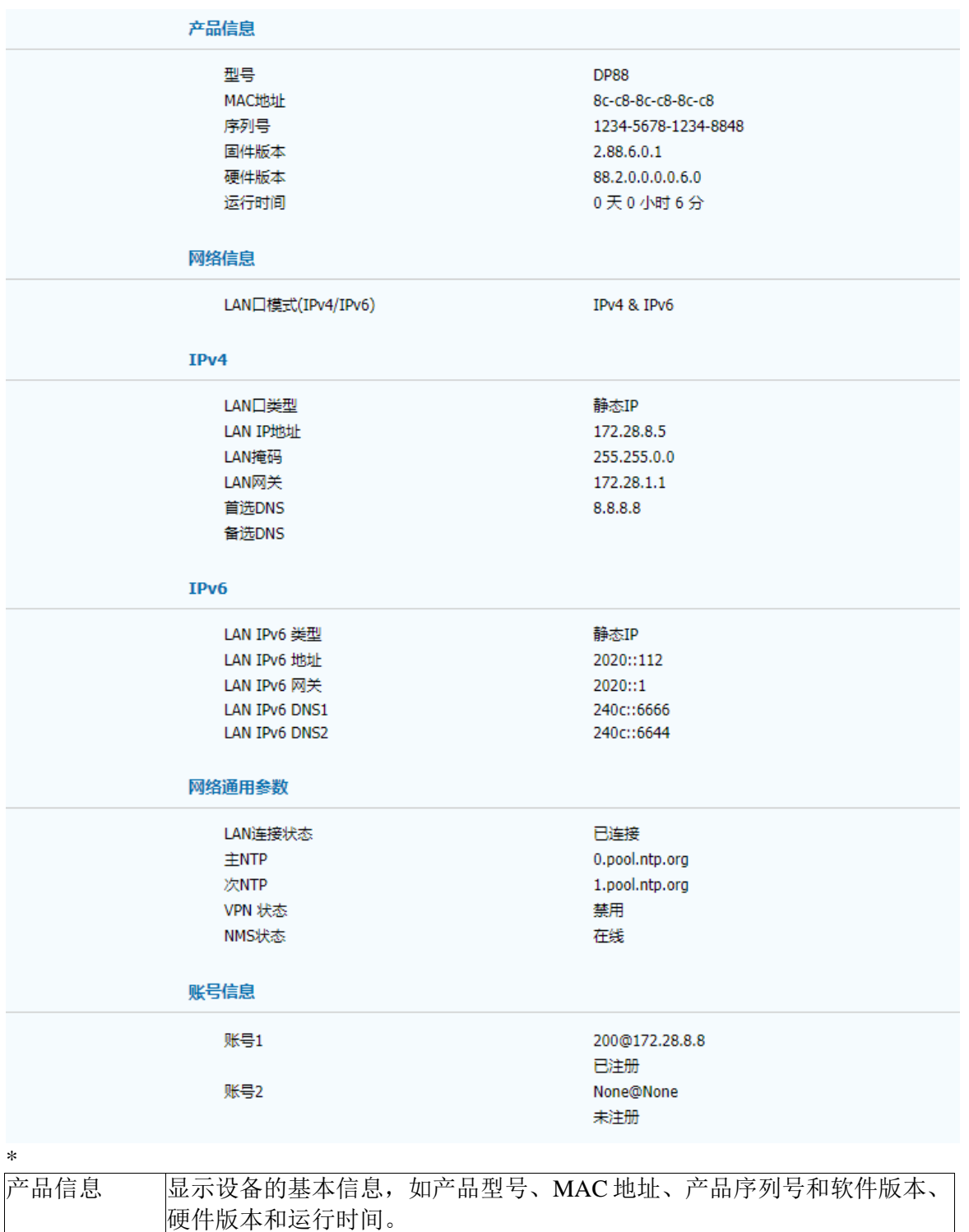

网络信息中,主要显示 LAN 口模式(仅 IPv4/仅 ipv6/IPv4&IPv6 双栈模

网络通用参数中,主要显示 LAN 口连接状态、主 NTP 服务器、次 NTP 服

式)、然后分别显示 IPv4 或 IPv6 相关 LAN 口类型(DHCP/静态 IP/PPPoE)、LAN IP 地址、LAN 网络掩码、LAN 网关、LAN DNS1、

网络信息 显示设备的网络状态和网络通用参数。

LAN DNS2;

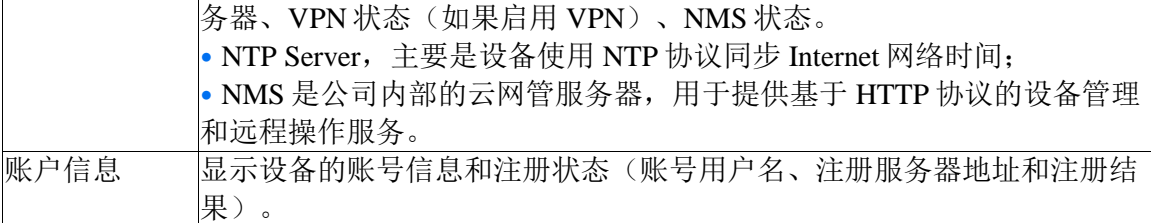

#### <span id="page-11-0"></span>**4.2** 账户

WEB 上部的主菜单中账户页面主要用于:1、账户基本信息的显示和配置,2、账户 高级信息的显示和配置,3、账户通话时语音、视频编解码相关的显示和配置。

#### <span id="page-11-1"></span>**4.2.1** 账户基本

账户基本信息页面可以配置账户信息、SIP 服务器和 SIP 代理服务器(如果使用代理 服务器的网络环境)、NAT 配置(如果在私网环境)、以及传输方式和 VPN 优先配置 (如果使用 VPN 网络连接的环境)。其界面如下:

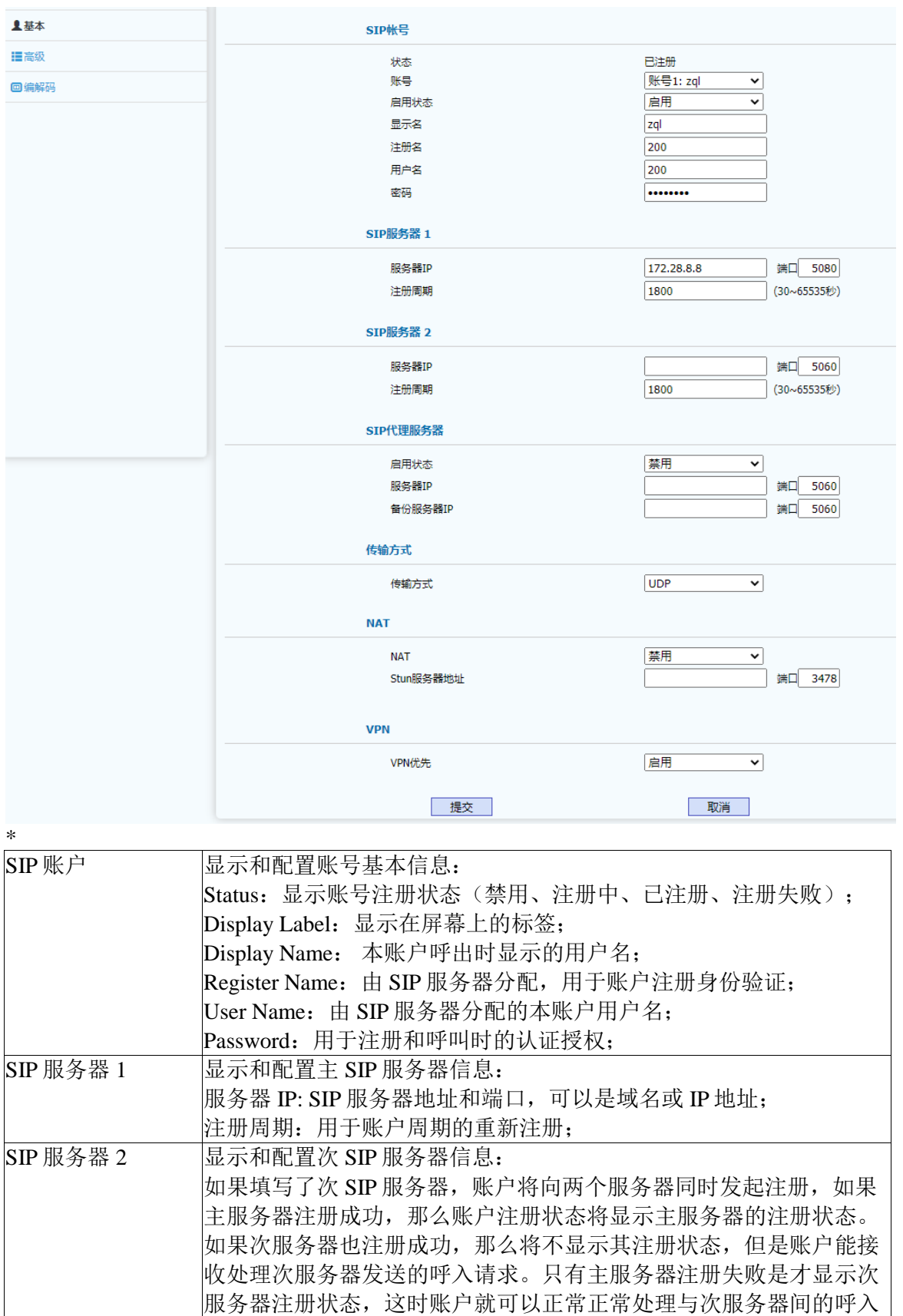

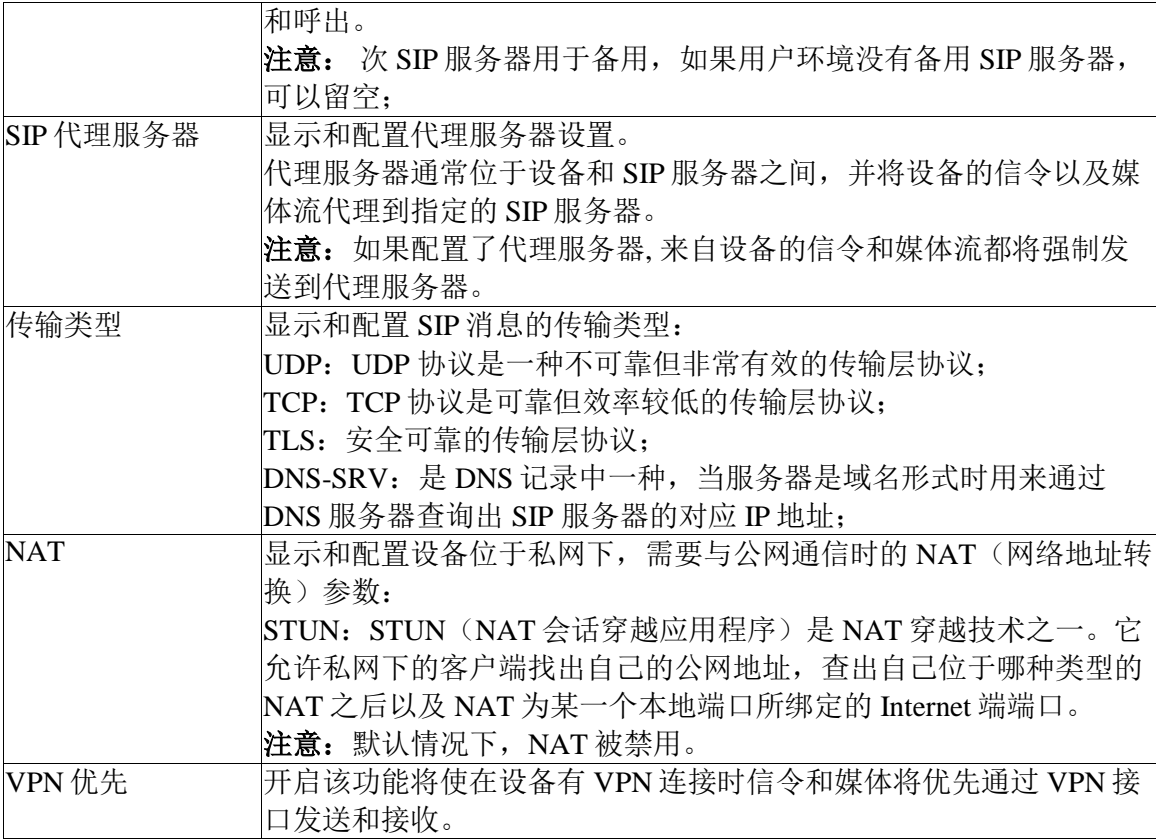

# <span id="page-13-0"></span> **4.2.2** 账户高级

账户高级信息页面可以选择账户并对该账户相关的配置操作,如配置 DTMF 相关参数、 呼叫相关参数、NAT 保活相关参数、心跳以及其它不便归类的部分高级参数。其界面如下:

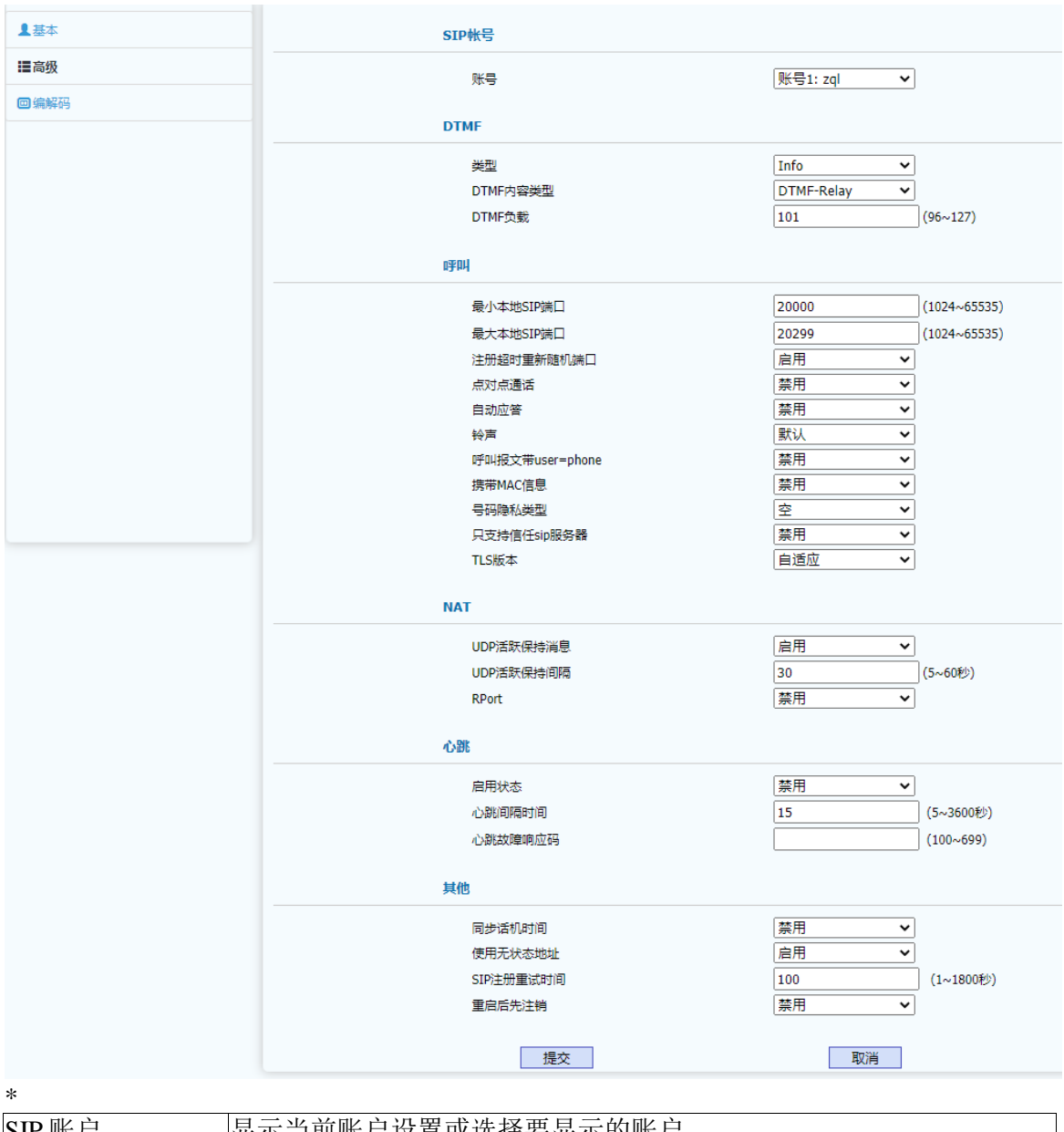

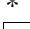

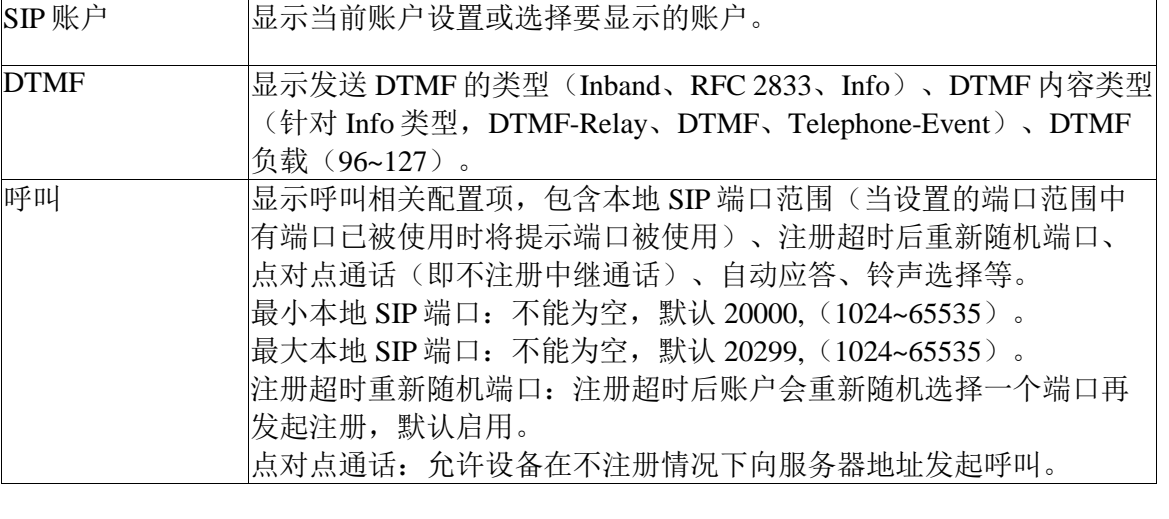

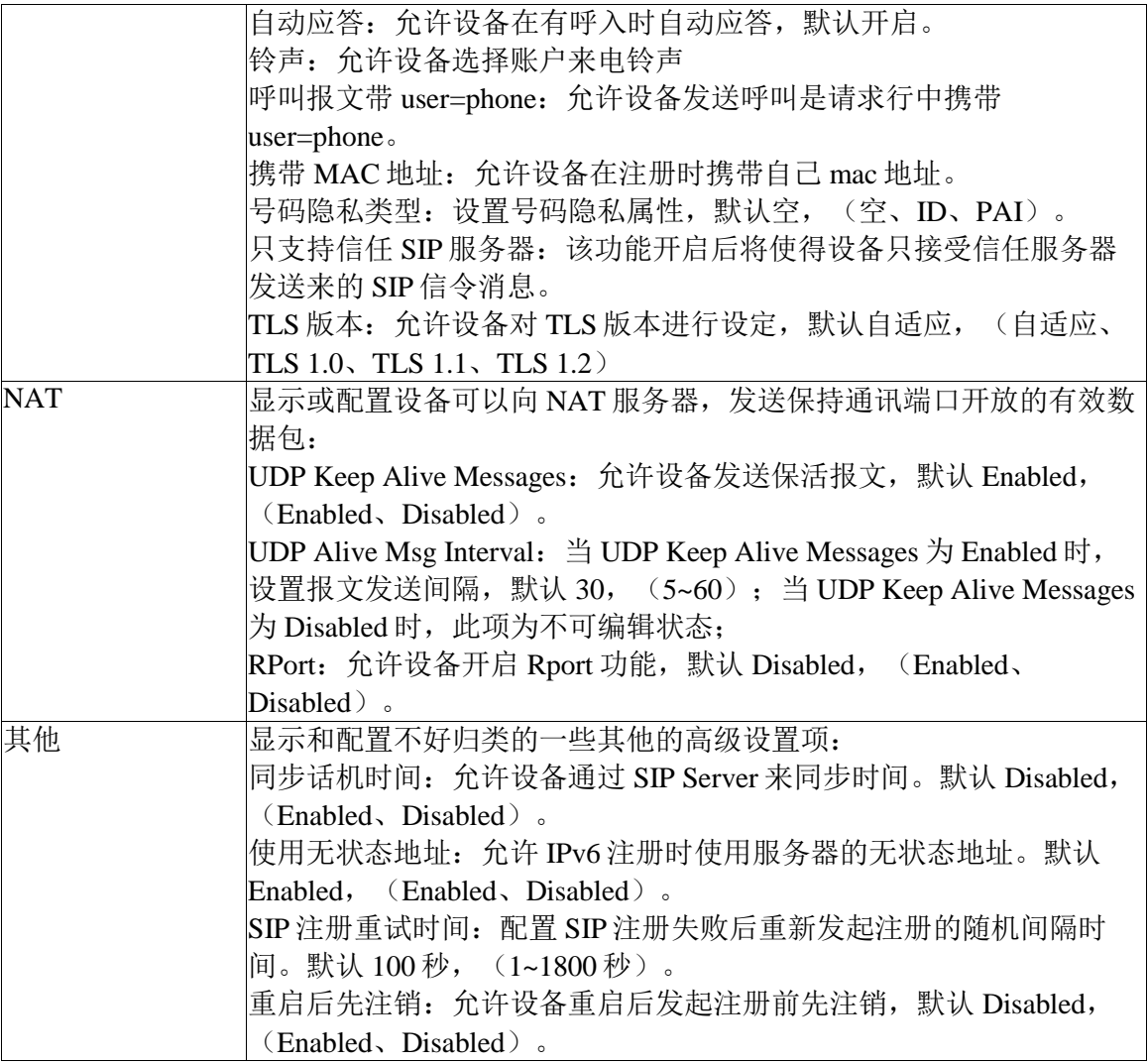

# <span id="page-15-0"></span>**4.2.3** 编解码

编解码页面可显示和配置支持的编解码以及语音编解码的打包时长以及视频的编码负 载。其页面如下:

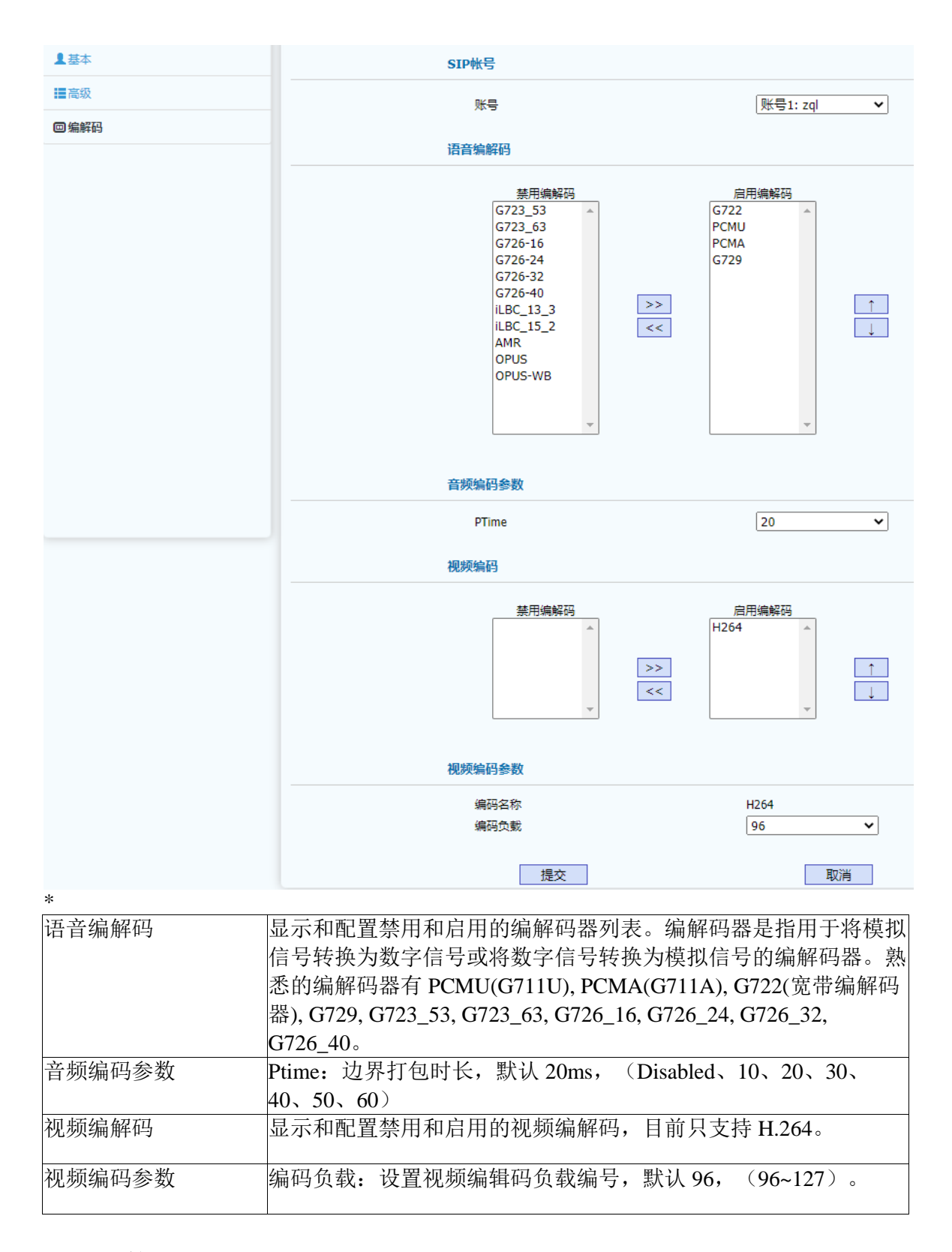

# <span id="page-16-0"></span>**4.3** 网络

WEB 上部的主菜单中网络页面主要用于显示和配置网络相关参数,包括:设备网络

IP 地址获取方式、TR069 网络管理协议、SNMP 网络管理协议、NMS 云网管服务、 VLAN&QoS 等网络功能。

#### <span id="page-17-0"></span>**4.3.1** 网络基本

网络基本页面用户显示和配置网络模式(仅 IPv4、仅 IPv6 或者 IPv4&IPv6)、网络 地址获取方式(DHCP、手动设置静态地址、PPPoE)以及网络接口物理连接速率。其页 面如下:

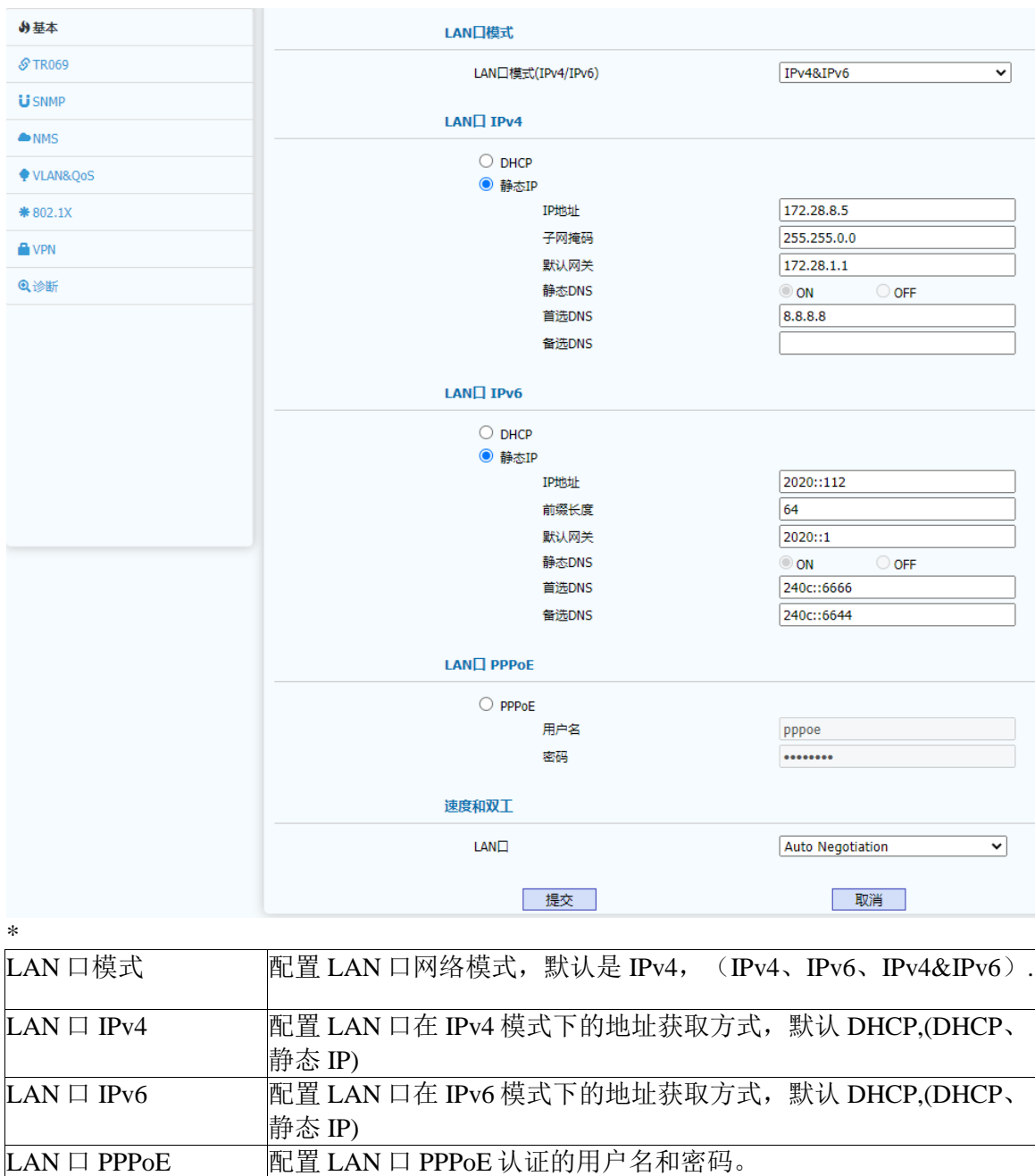

#### <span id="page-18-0"></span>**4.3.2 TR069**

TR069 页面主要显示和配置 TR069 网络管理协议相关的参数。TR-069(Technical Report - 069) 用于在 CWMP(CPE WAN Management Protocol) 上发展的一项远程控制终端 设备的通讯协议。其页面如下:

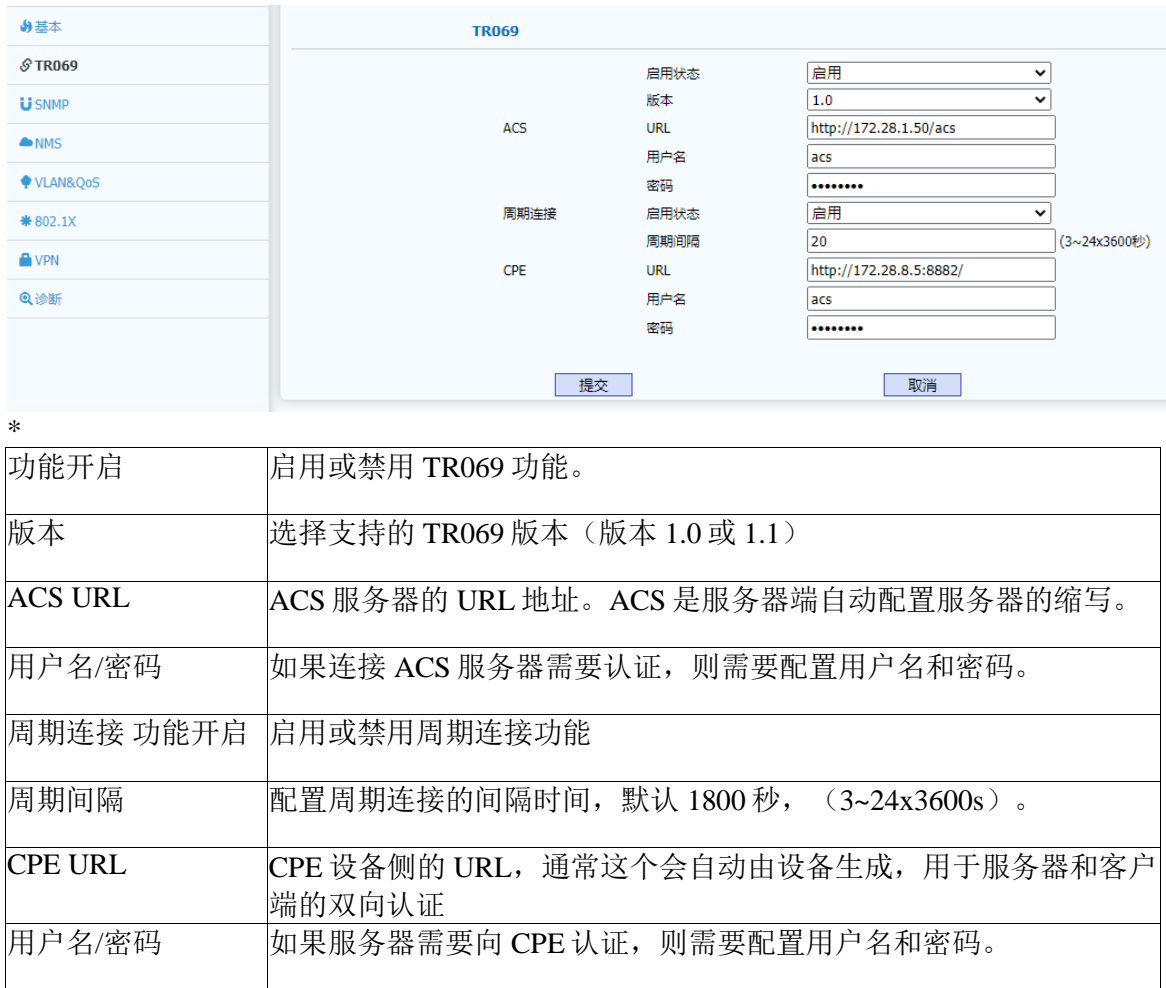

#### <span id="page-18-1"></span>**4.3.3 SNMP**

SNMP 是简单网络管理协议,该页面用于显示和配置 SNMP 相关参数,其页面如下:

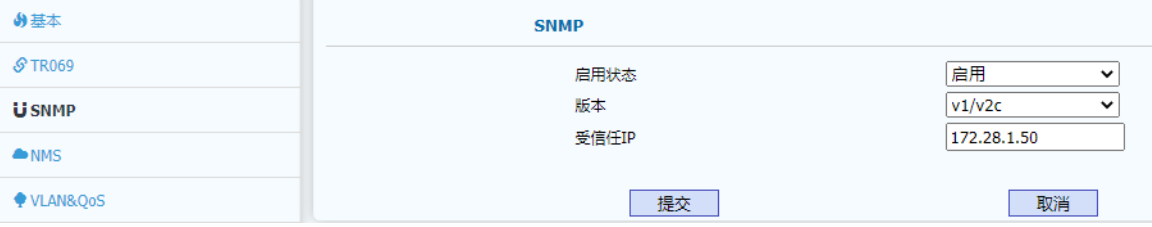

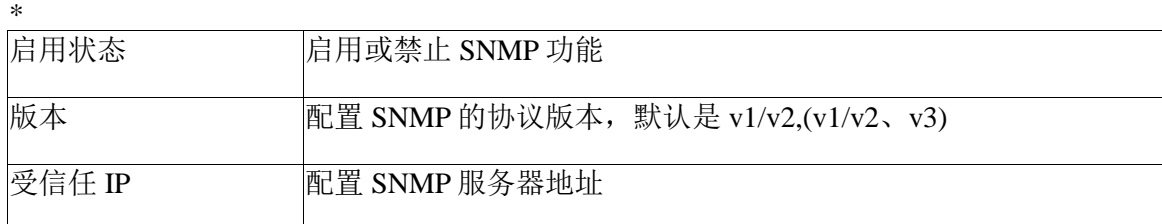

#### <span id="page-19-0"></span>**4.3.4 NMS**

NMS 是鼎信通达私有的基于 HTTP 协议的云网管服务系统。该云系统支持设备上线 和对设备的远程控制以及自动部署和升级。其页面如下:

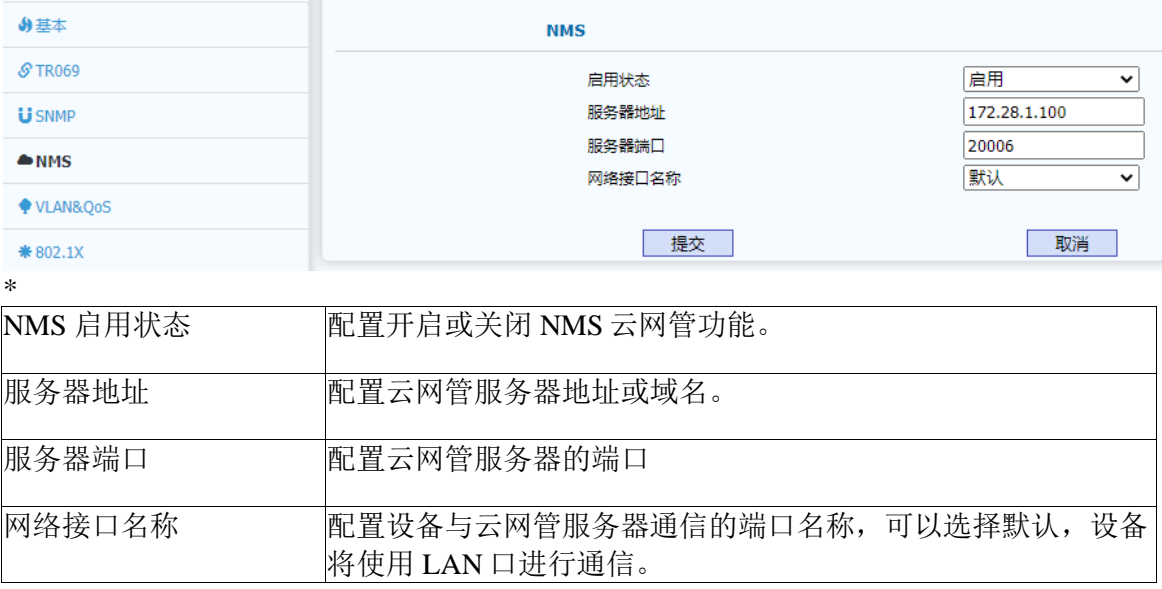

#### <span id="page-19-1"></span>**4.3.5 VLAN&QoS**

VLAN&QoS 页面用于显示和配置 LAN 口的 VLAN 相关参数并对 SIP 信令和语音的 QoS 属性进行设置。其页面如下:

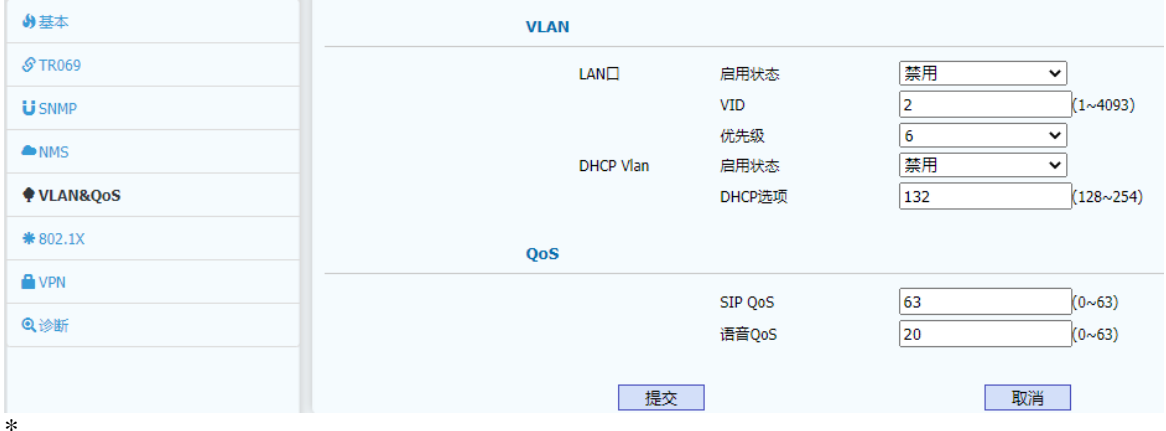

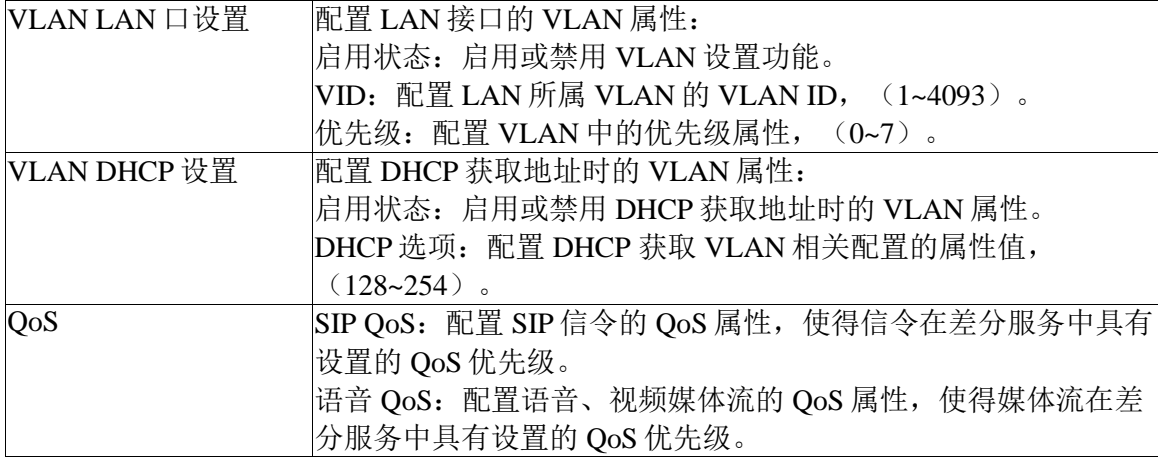

#### <span id="page-20-0"></span>**4.3.6 802.1X**

802.1X 页面用于显示和配置 802.1x 认证相关参数。802.1x 是一种认证框架,支持多 种认证协议,目前支持的几种主要协议如:EAP-MD5、EAP-TLS、EAP-TTLS、EAP-PEAP 和 EAP-FAST 等。其页面如下:

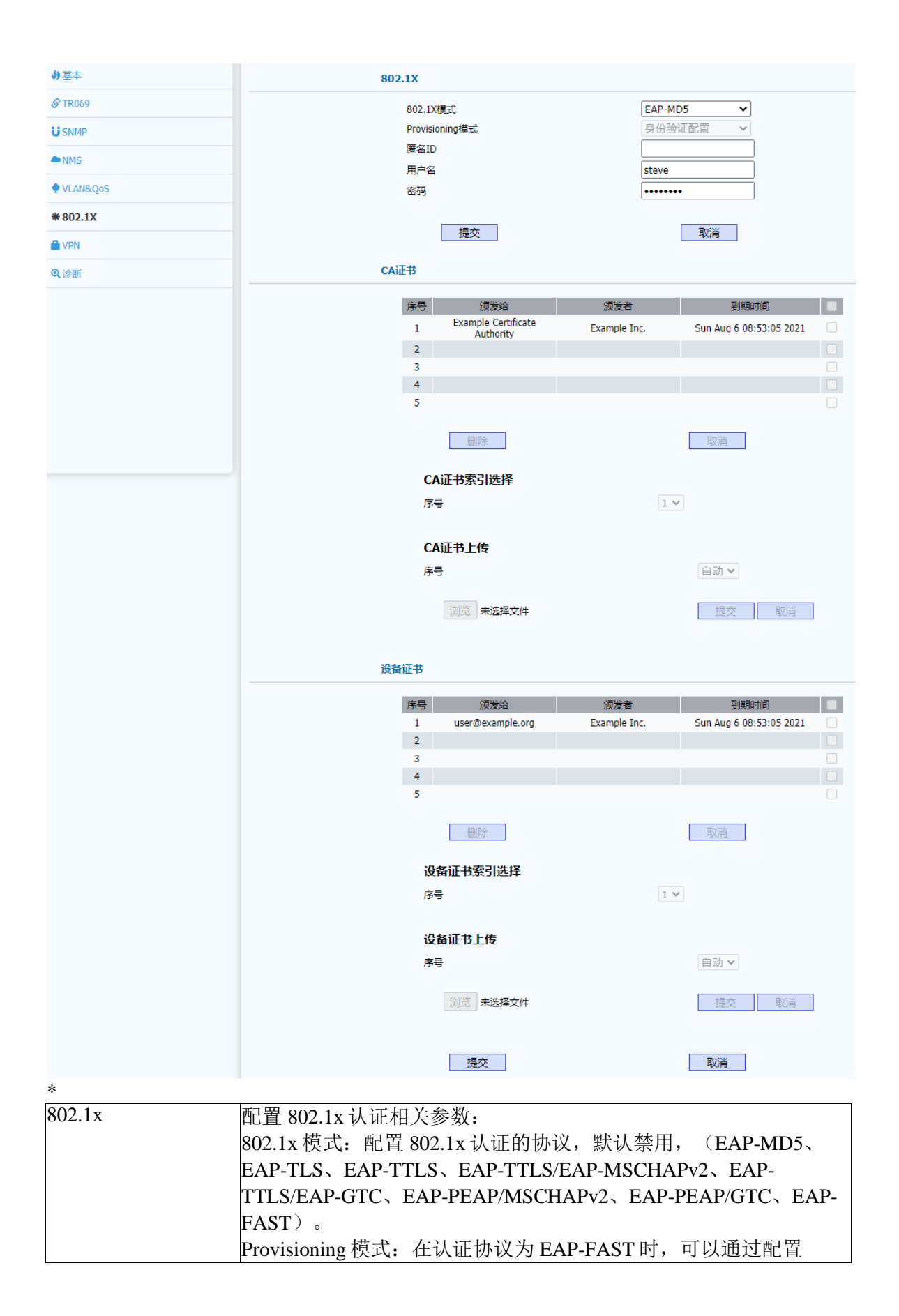

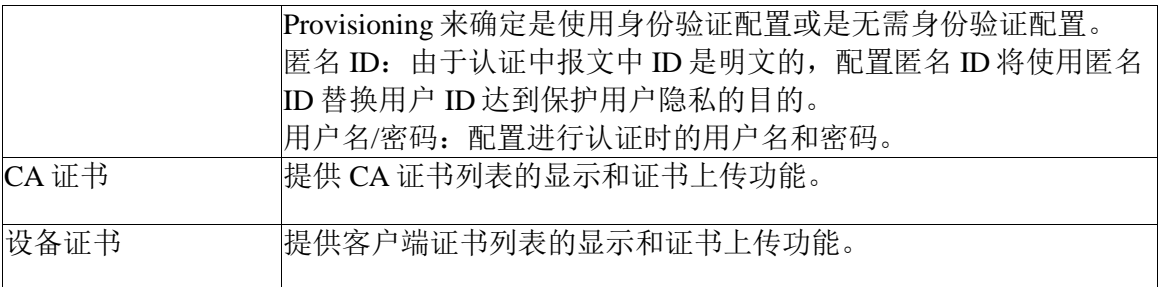

#### <span id="page-22-0"></span>**4.3.7 VPN**

VPN 页面主要用户 Open VPN 的功能开启和关闭并提供 VPN 证书上传功能。目前只 支持 Open VPN 功能。其页面如下:

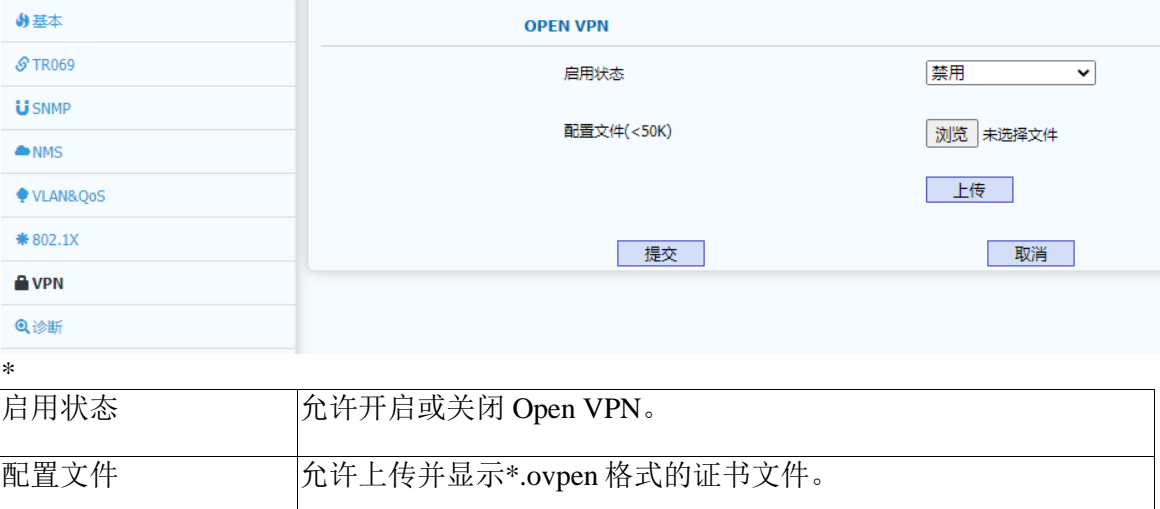

#### <span id="page-22-1"></span>**4.3.8** 诊断

诊断页面主要提供常用的诊断网络的小工具,如 ping 和 traceroute 功能,目前只暂时 提供 ping 功能, 后期版本会添加其它相关功能。其页面如下:

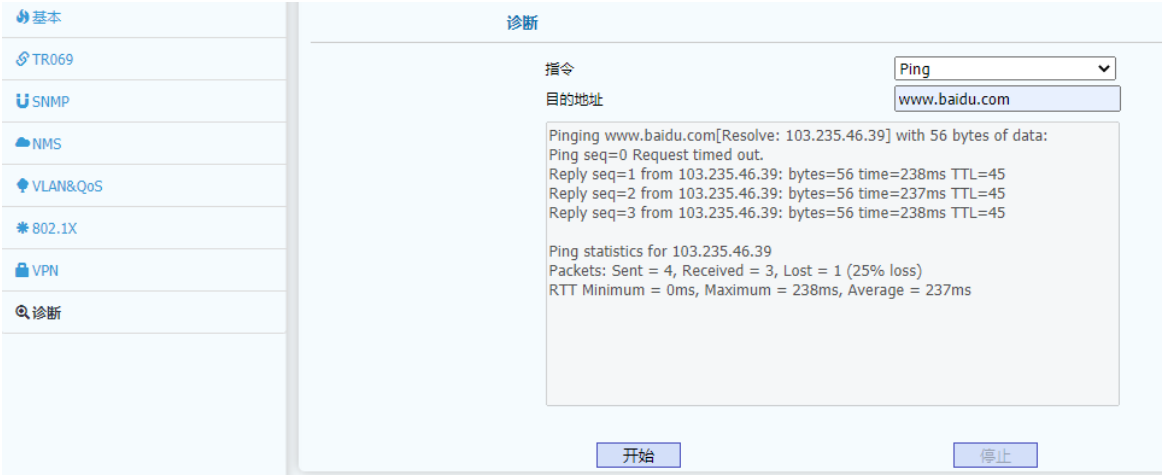

# <span id="page-23-0"></span>**4.4** 门禁

WEB 上部的主菜单中门禁页面主要用于显示和配置门禁相关参数,包括:门禁机语 言(English、中文简体、中文繁体)、门禁开关参数、读卡器参数、时间和日期配置、通 话特性相关配置、声音和铃声相关配置等等。

#### <span id="page-23-1"></span>**4.4.1** 门禁基本

<span id="page-23-2"></span>门禁基本页面用于显示和配置门禁机语言(English、中文简体、中文繁体)、门禁 开关参数、读卡器参数。其页面如下:

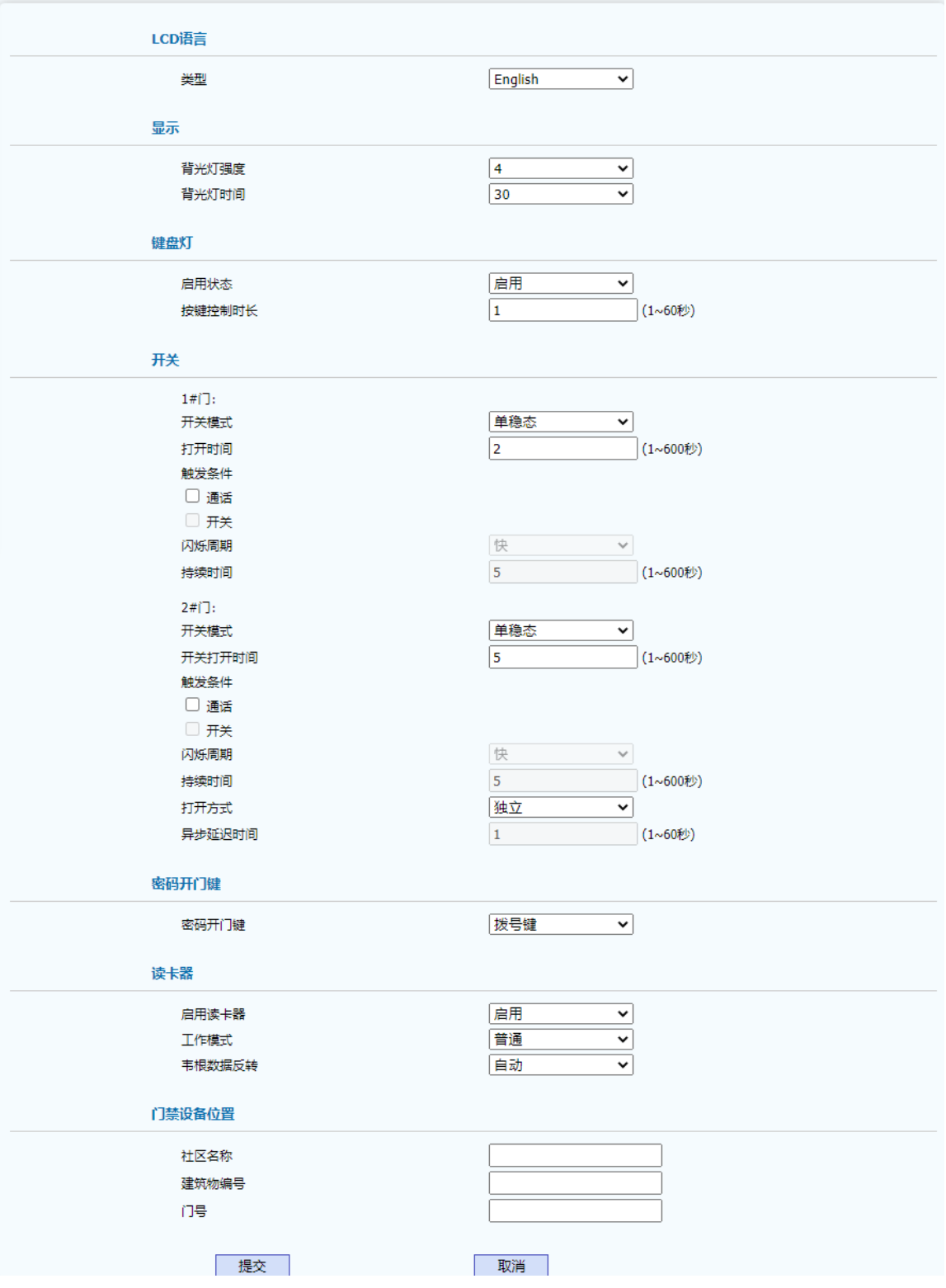

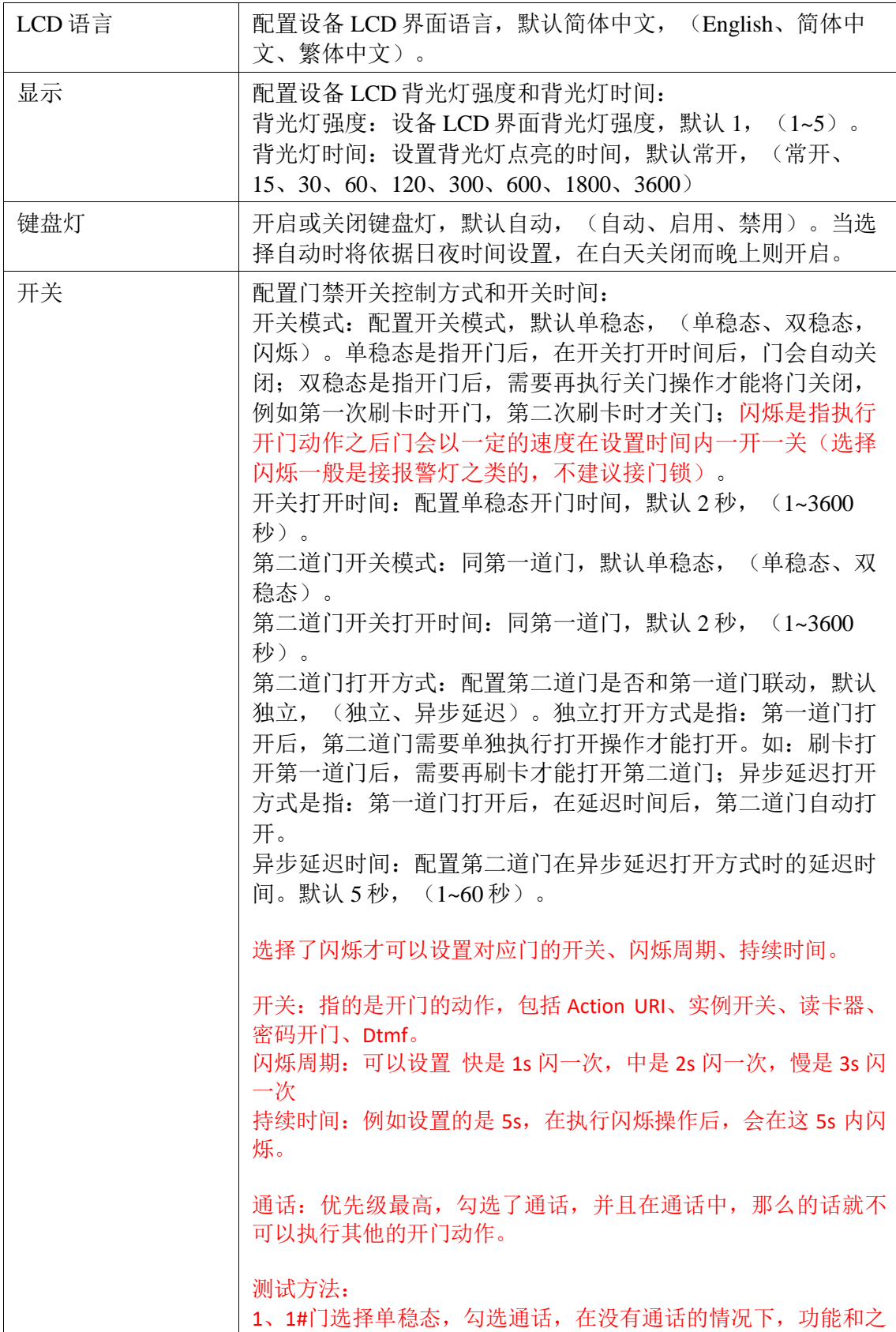

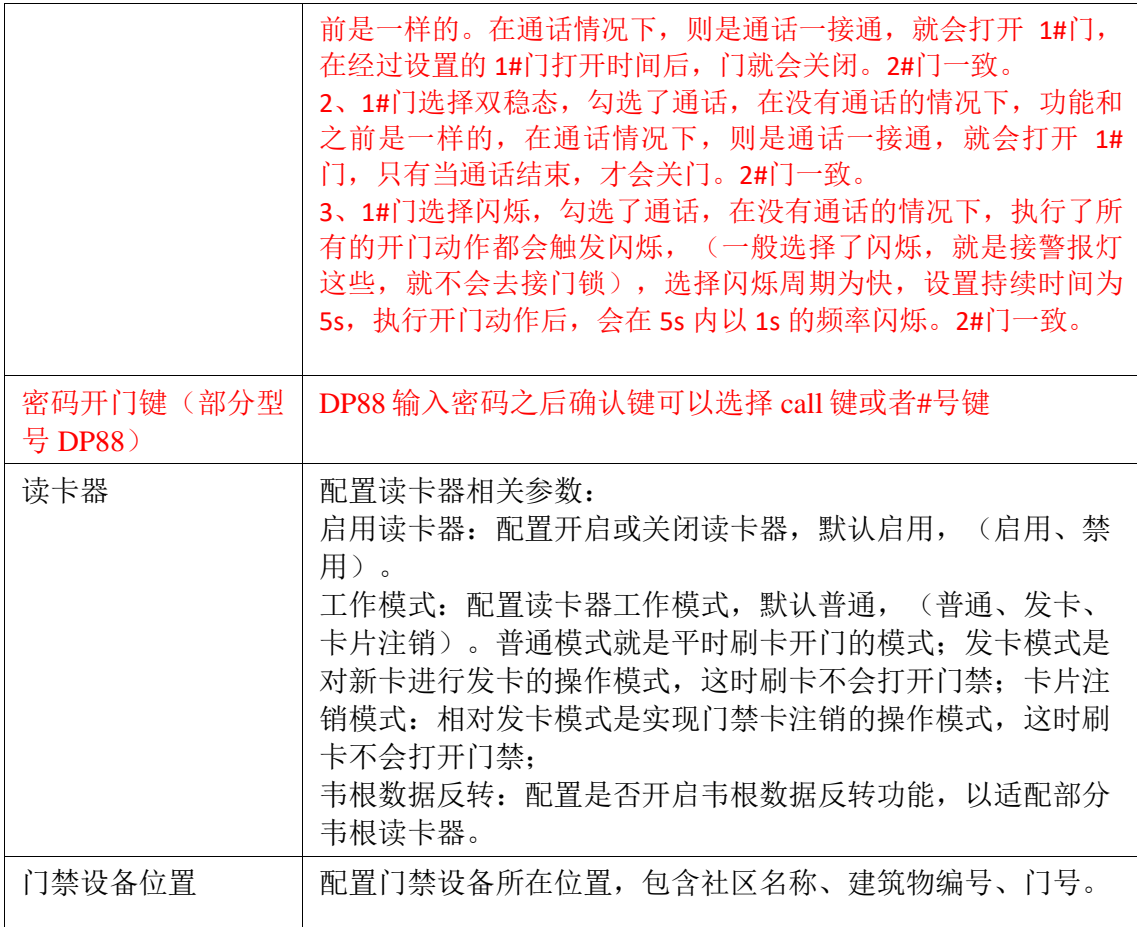

# **4.4.2** 时间**&**日期

时间&日期页面主要是用于日期时间的获取方式和显示格式的配置以及夏令时的相关 测试。其页面如下:

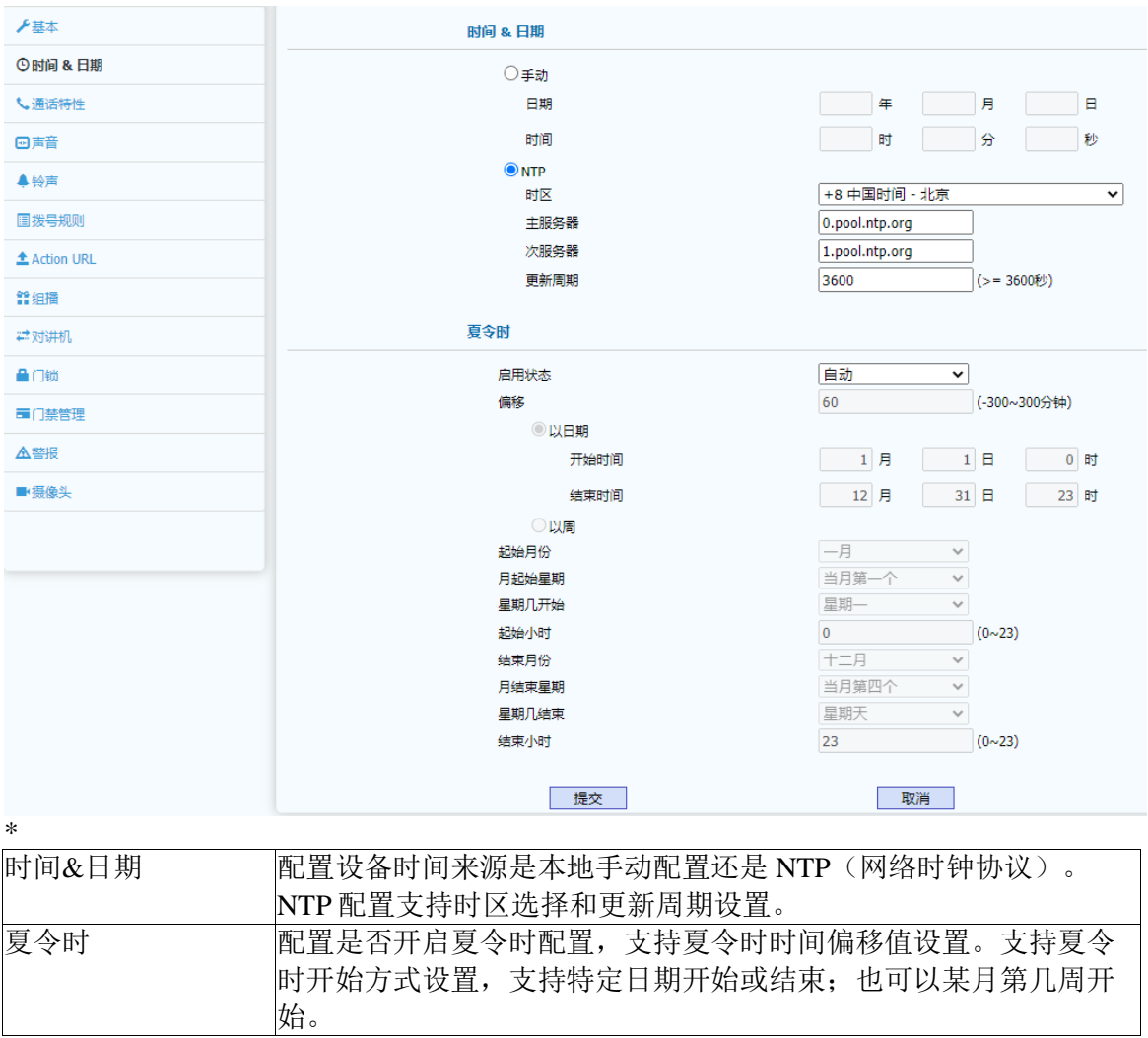

# <span id="page-27-0"></span>**4.4.3** 通话特性

<span id="page-27-1"></span>通话特性页面主要用于配置呼叫、通话相关的参数。例如配置呼叫超时时间、呼叫按键设 置、保安按键、以及最大呼叫时间等。其页面如下:

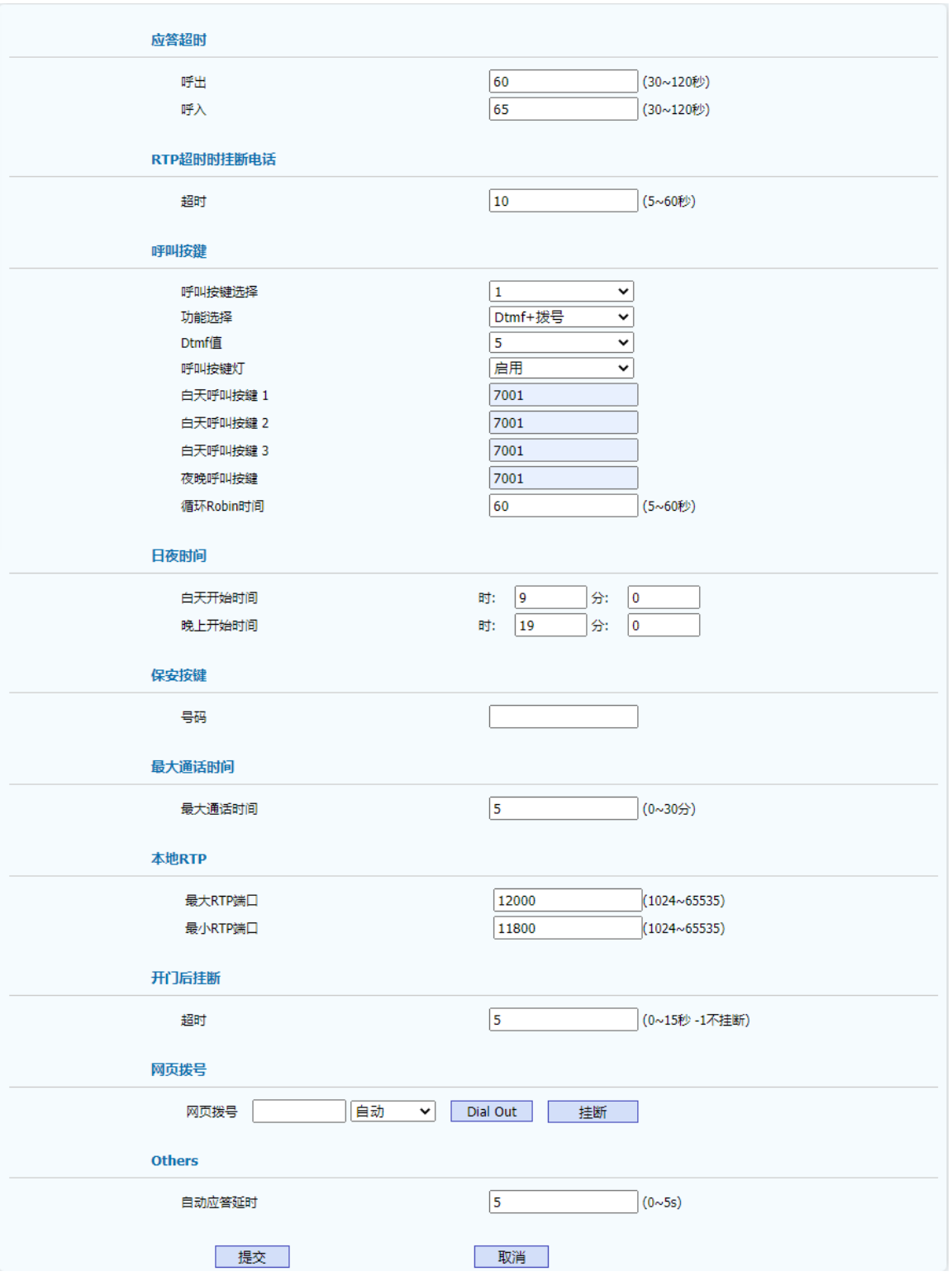

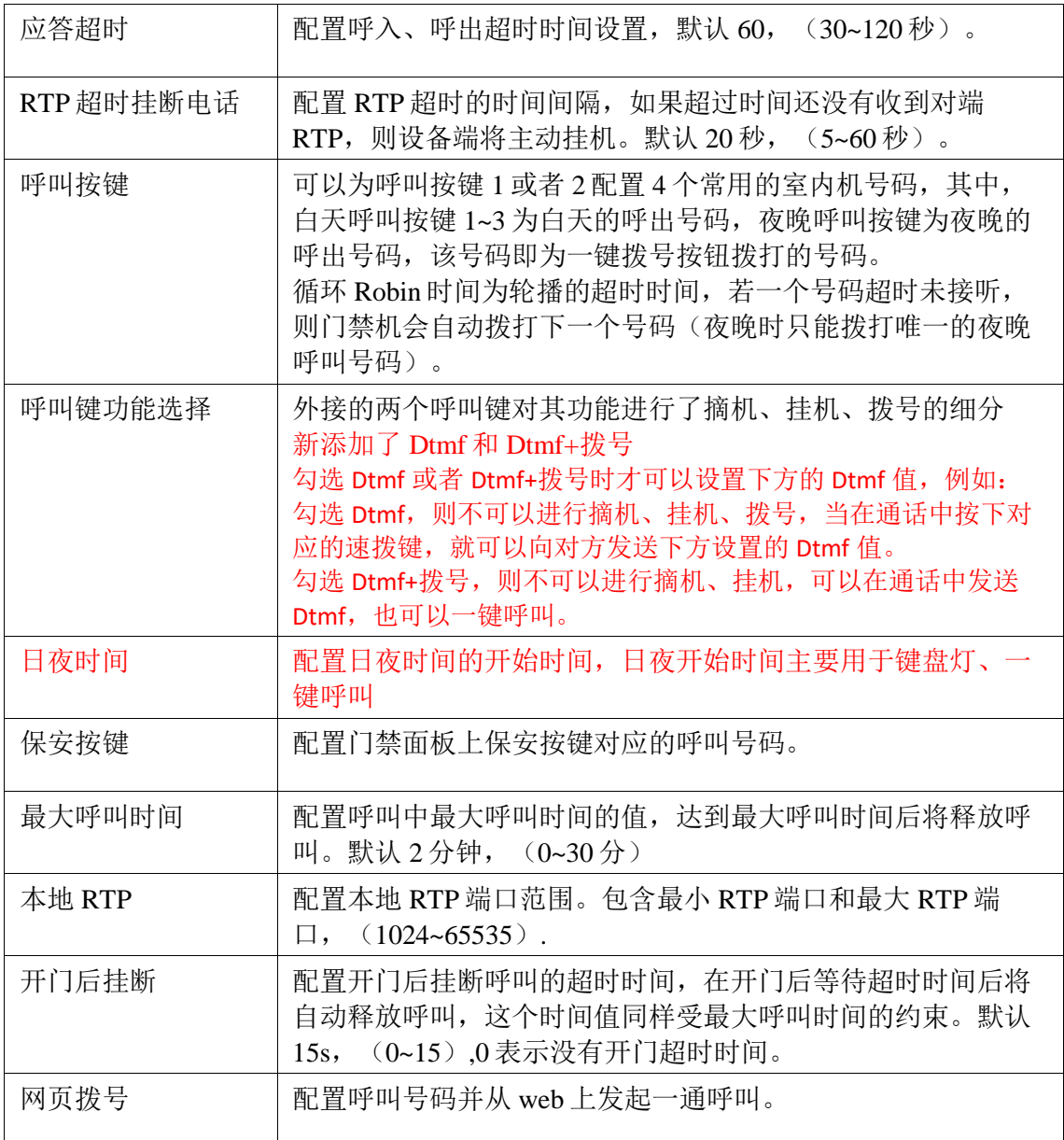

# **4.4.4** 声音

声音页面用于显示和配置回声消除、抖动缓冲、音量和增益配置、音频输出管理等于 声音相关的功能。其页面如下:

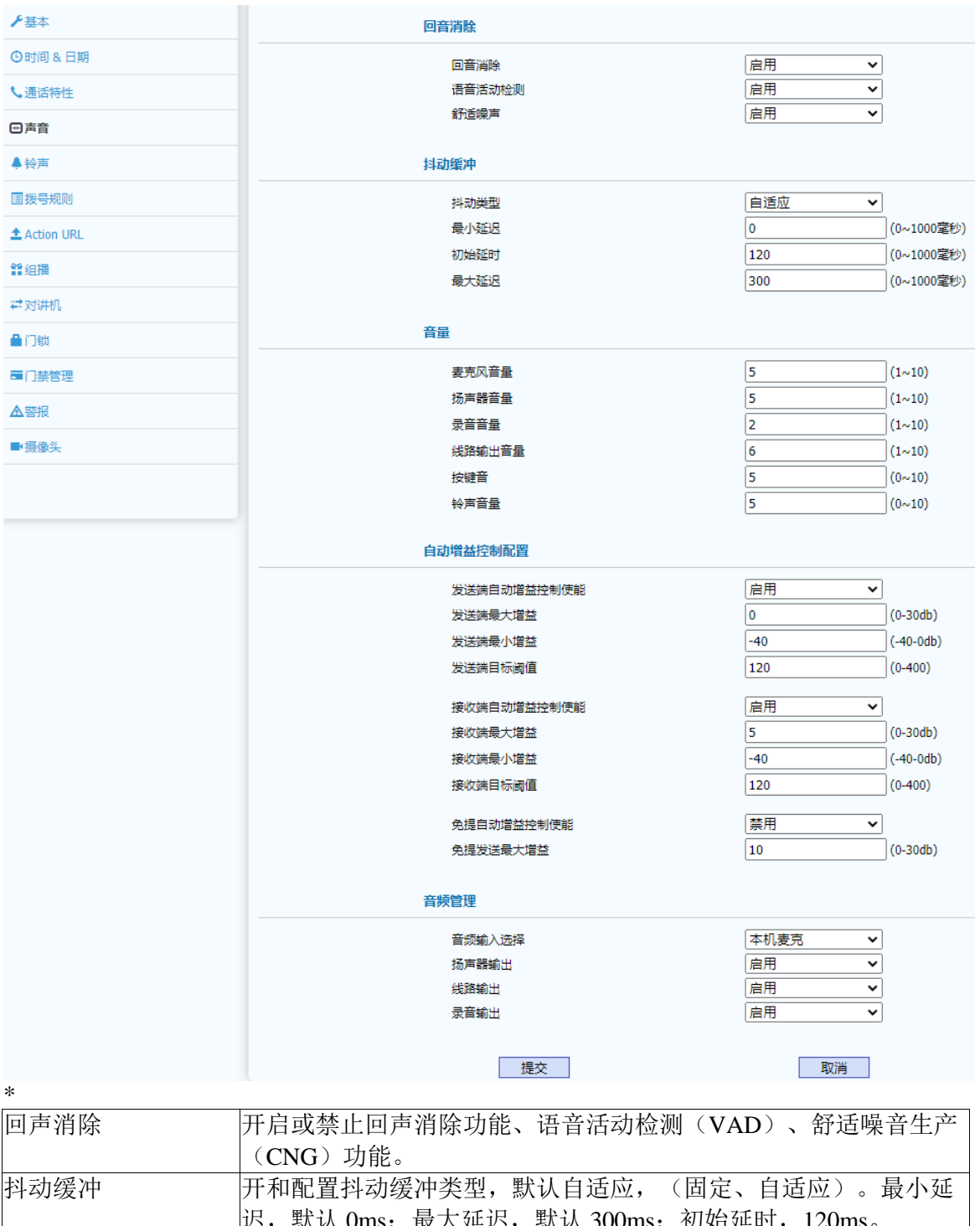

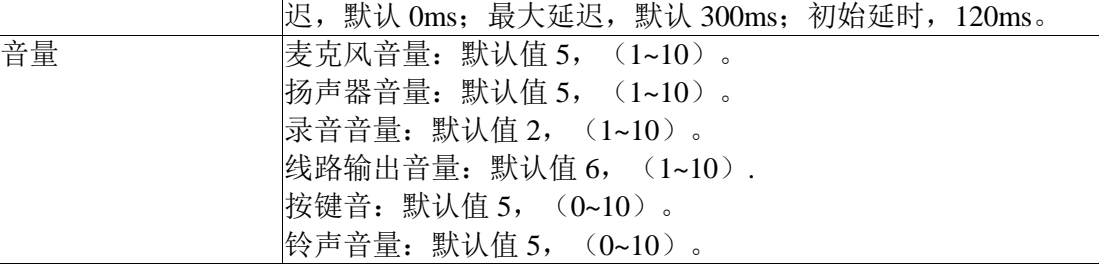

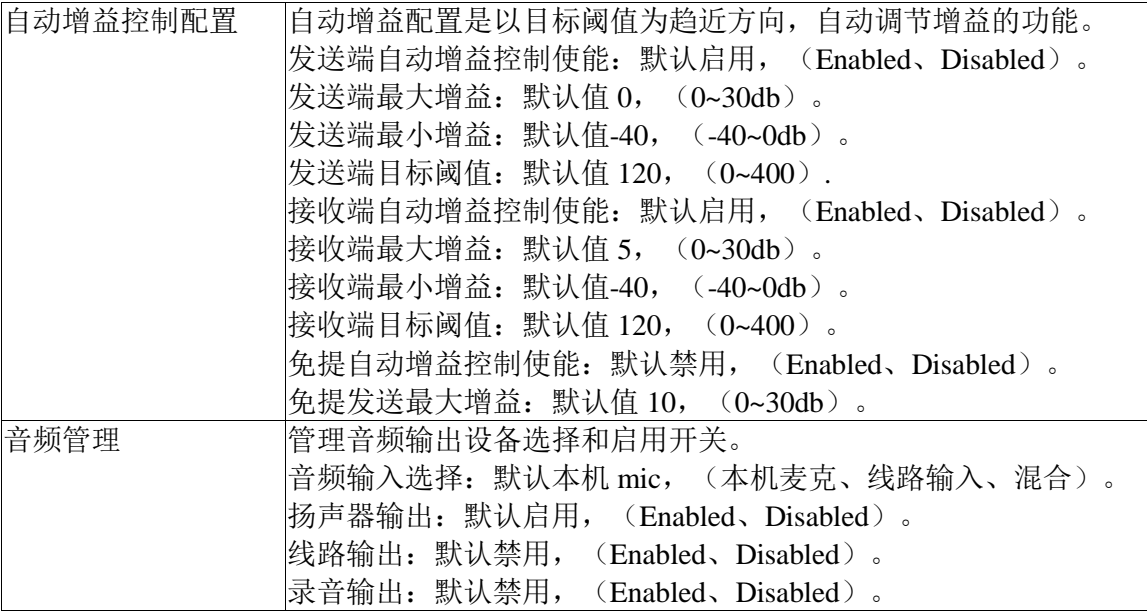

# <span id="page-31-0"></span>**4.4.5** 铃声

<span id="page-31-1"></span>铃声页面用户显示和配置铃声相关的功能。包括:上传铃声、铃声设置、区别铃声 (需要服务器支持方可用)、信号音选择等。其页面如下:

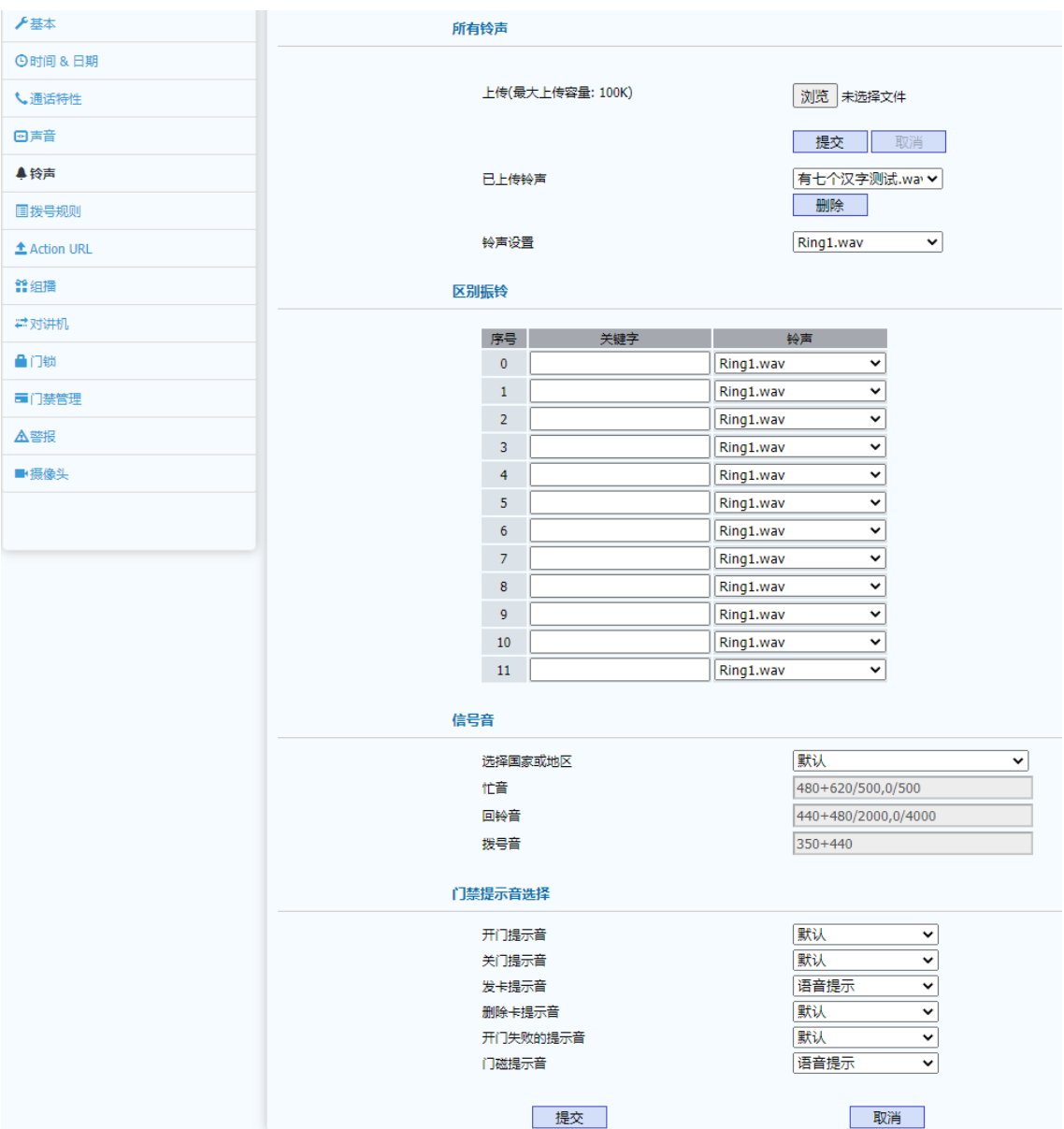

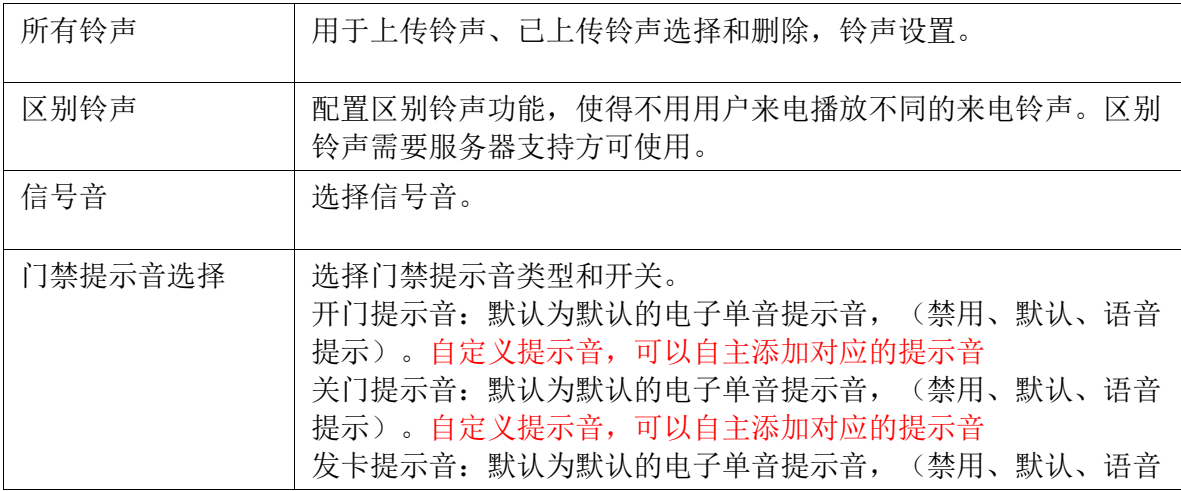

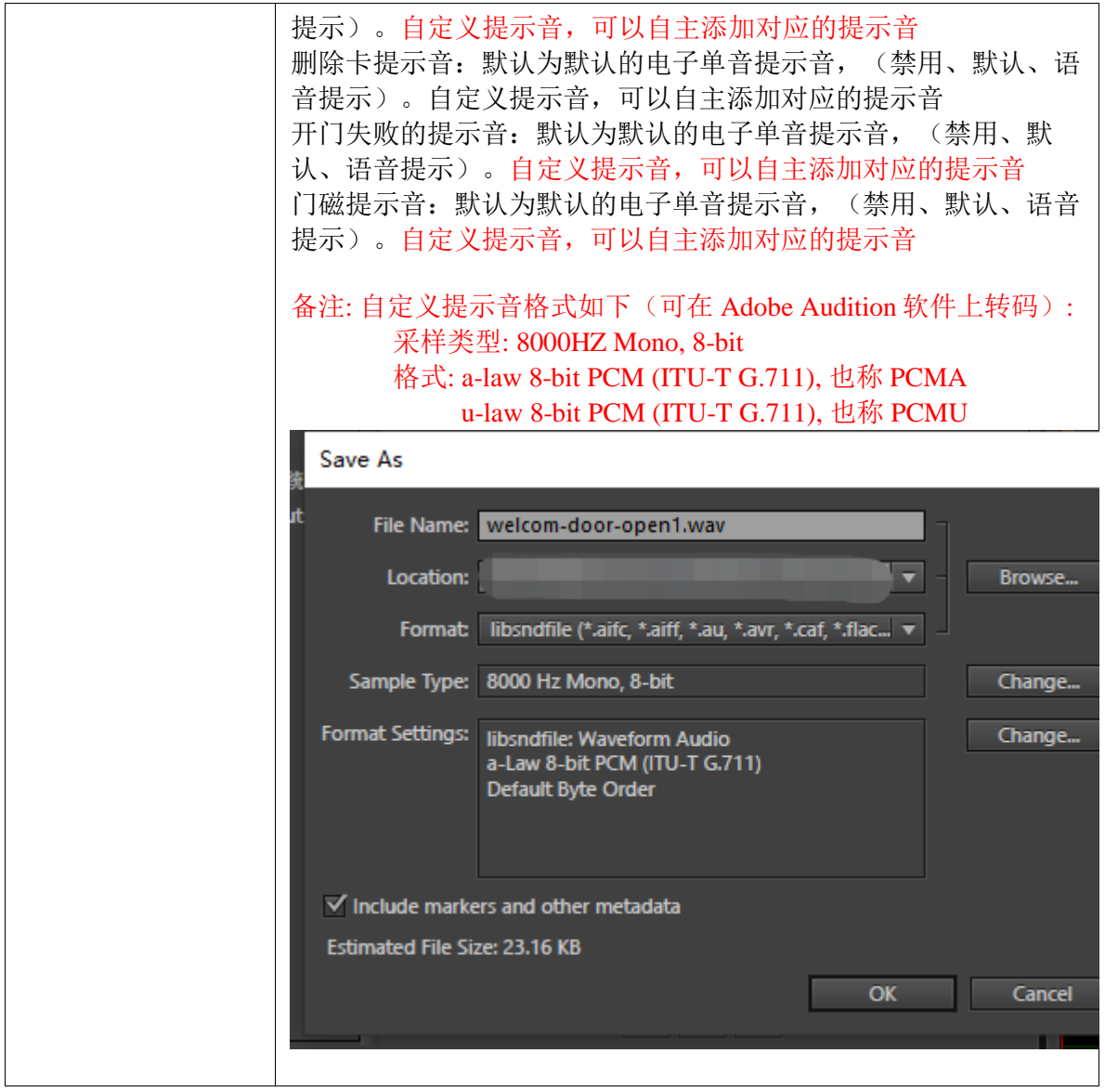

# **4.4.6** 拨号规则

拨号规则页面主要配置拨号的替换规则和立即呼出配置规则已经区域码功能。其页面 如下:

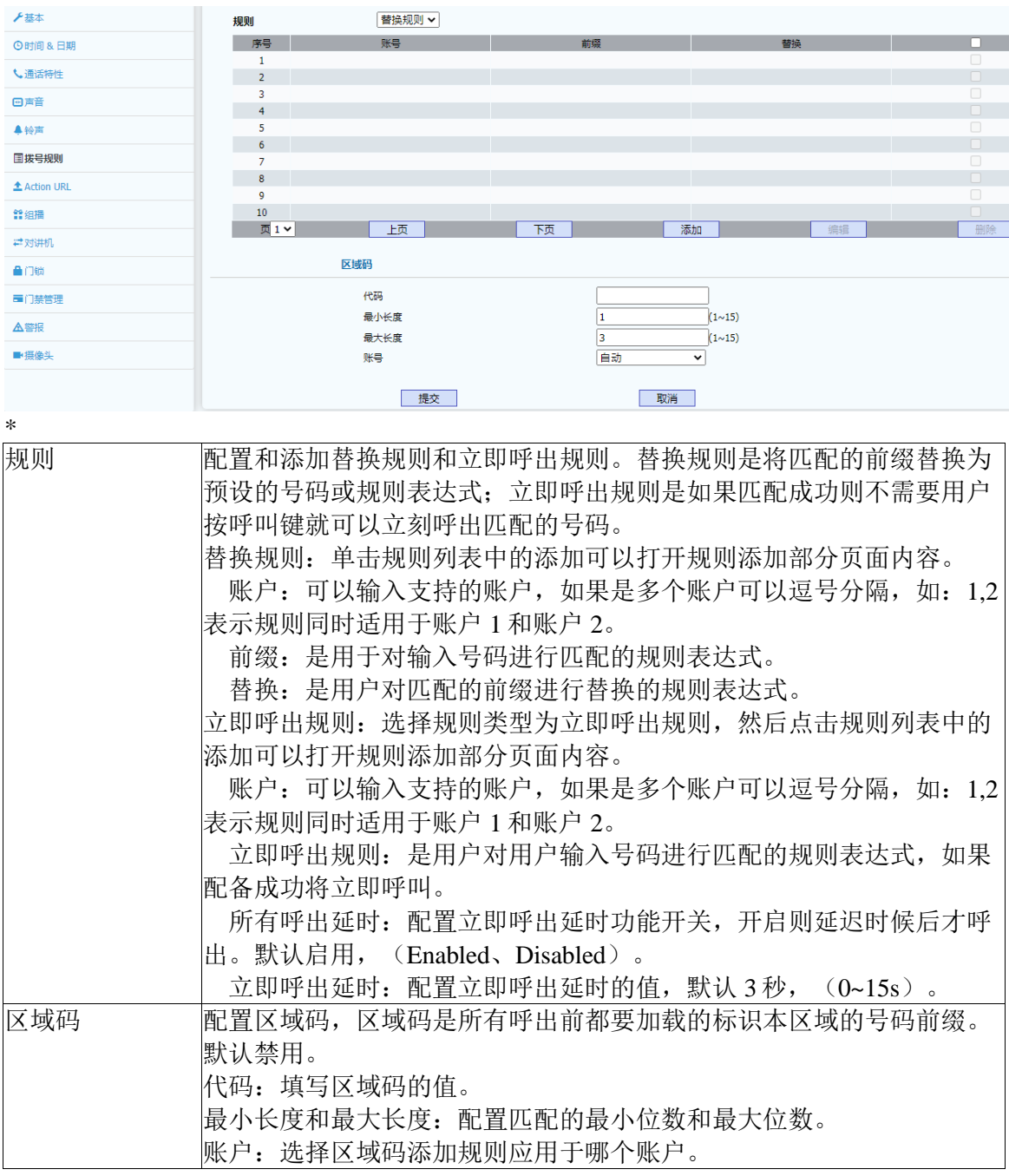

#### <span id="page-34-0"></span>**4.4.7 Action URL**

<span id="page-34-1"></span>Action URL 页面是配置事件上报功能的页面,可依据配置的 URL 将话机的相应事件 发送到服务器端。其页面如下:

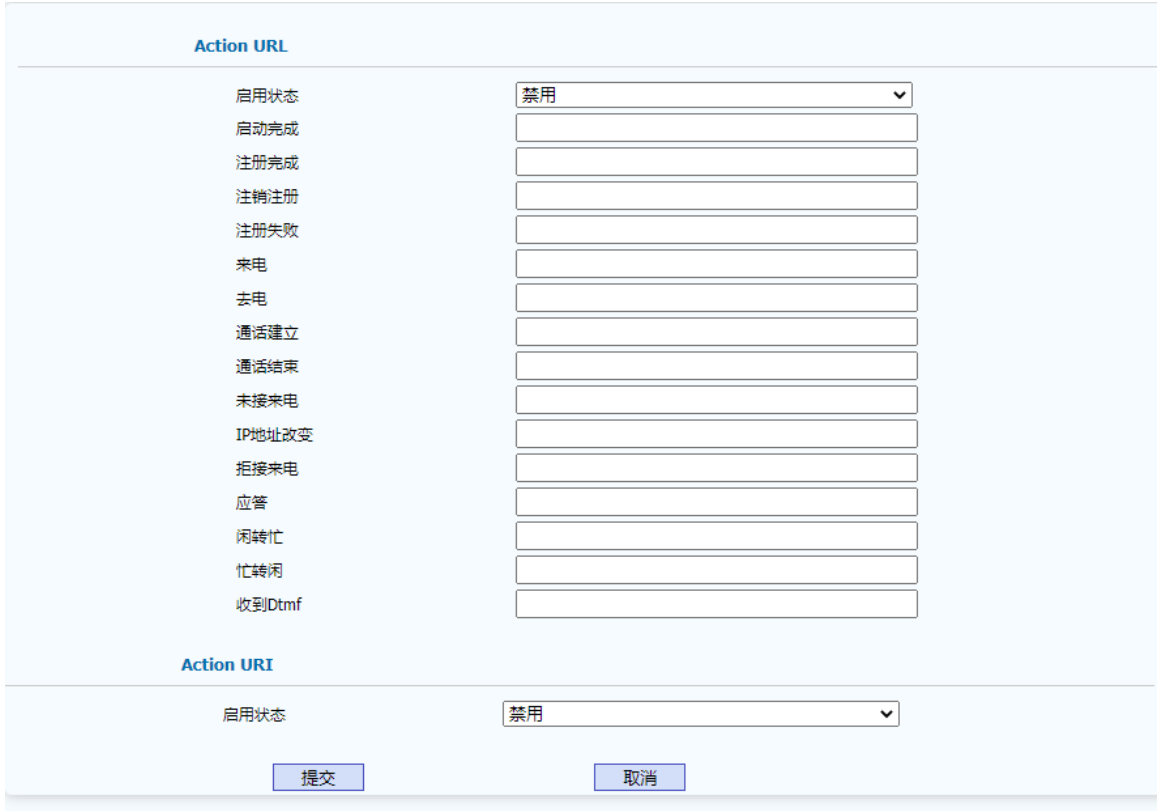

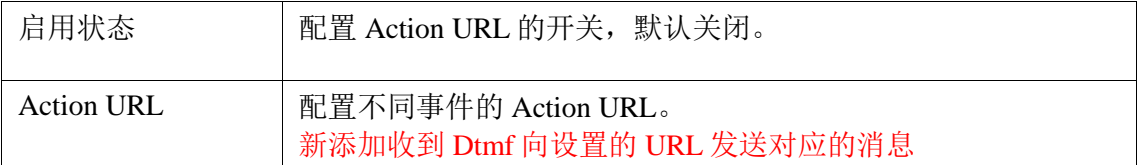

Action URI 是控制是否启用 URI 来远程操控设备。

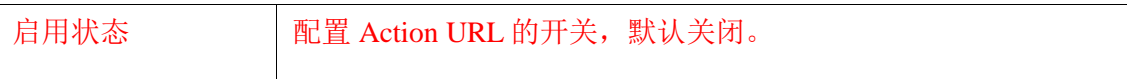

# **4.4.8** 组播

<span id="page-35-0"></span>组播页面用户配置组播和组播优先级功能相关参数。其页面如下:

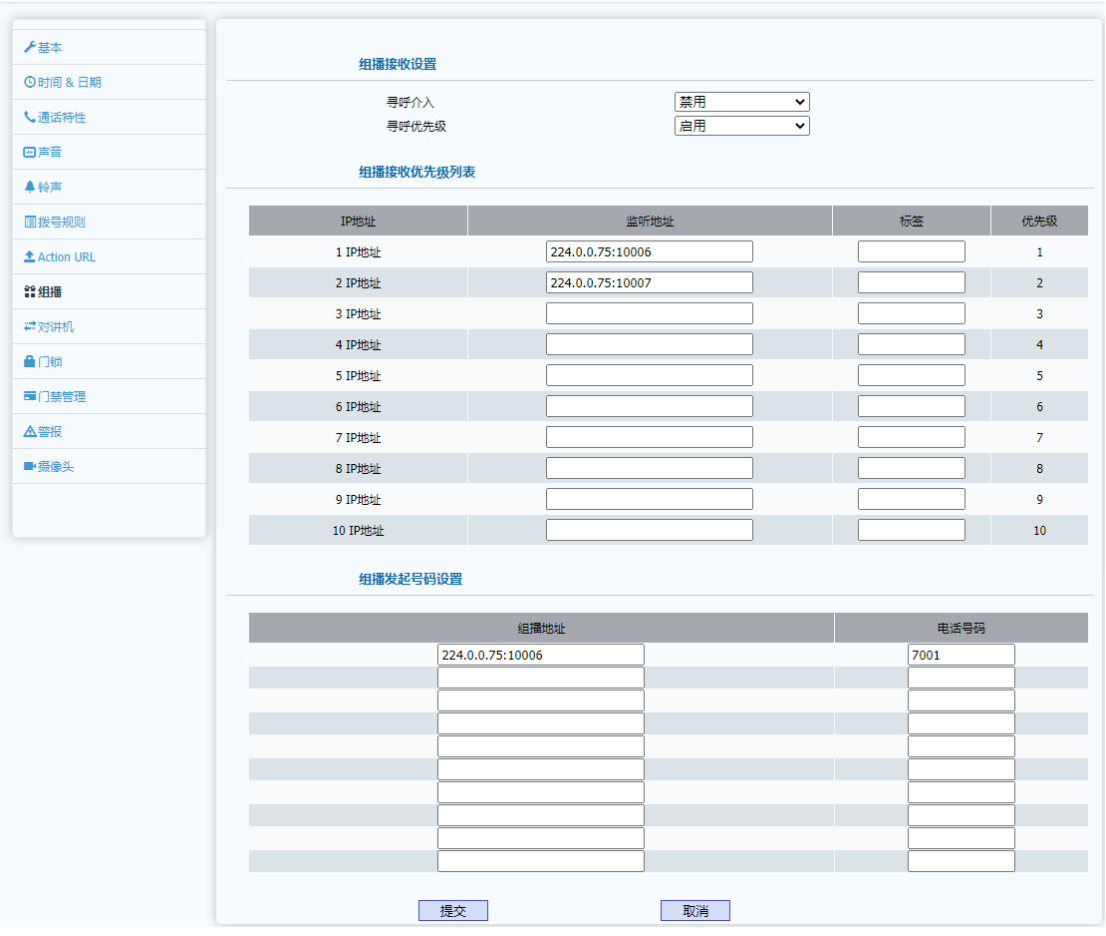

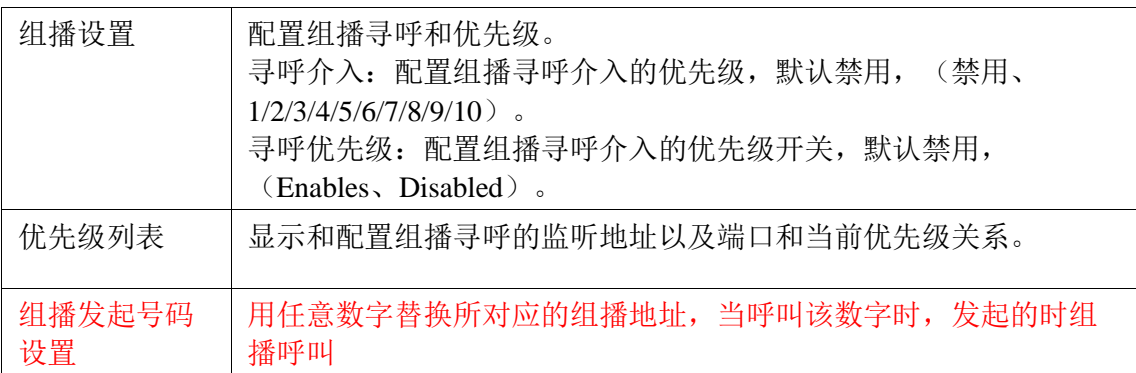

# **4.4.9** 对讲机

对讲机页面配置对讲机的相关参数,对讲功能需要对应的服务器支持。其页面如下:

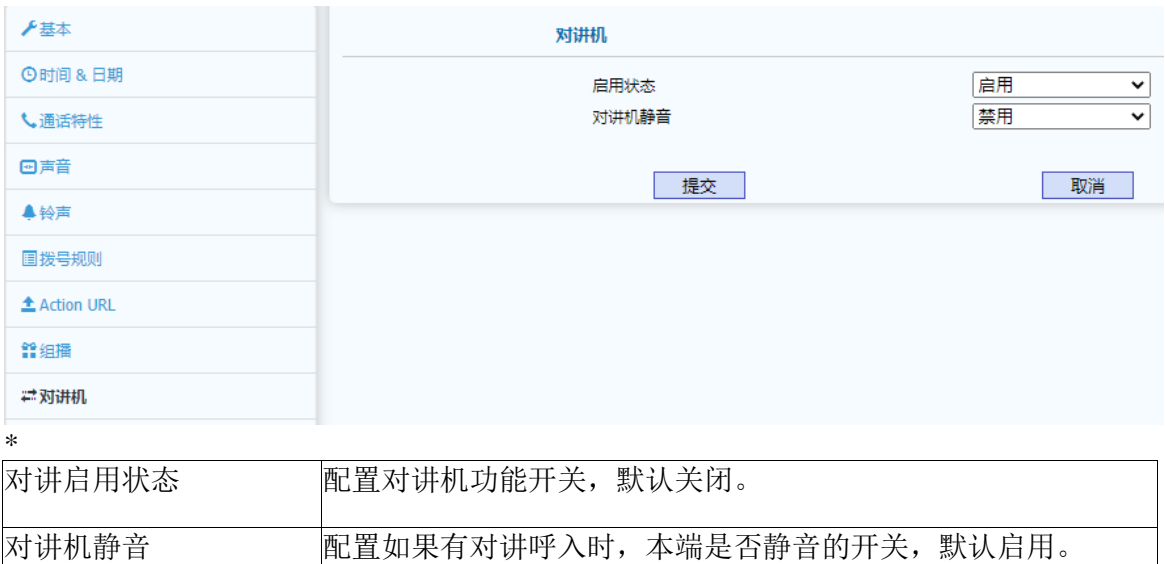

# <span id="page-37-0"></span>**4.4.10** 门锁

门锁页面用户显示门磁和门锁状态、已经自动打开功能等。其页面如下:

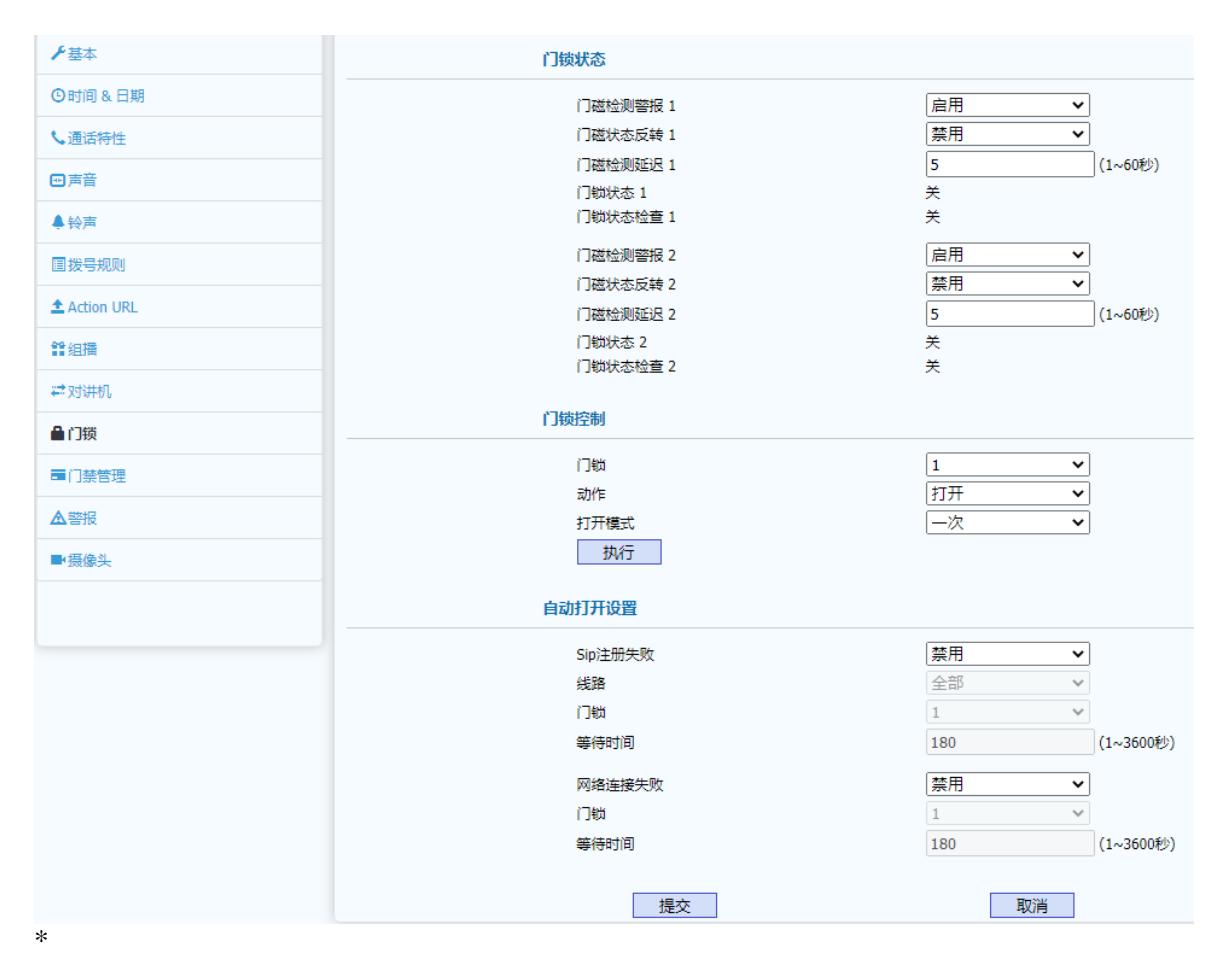

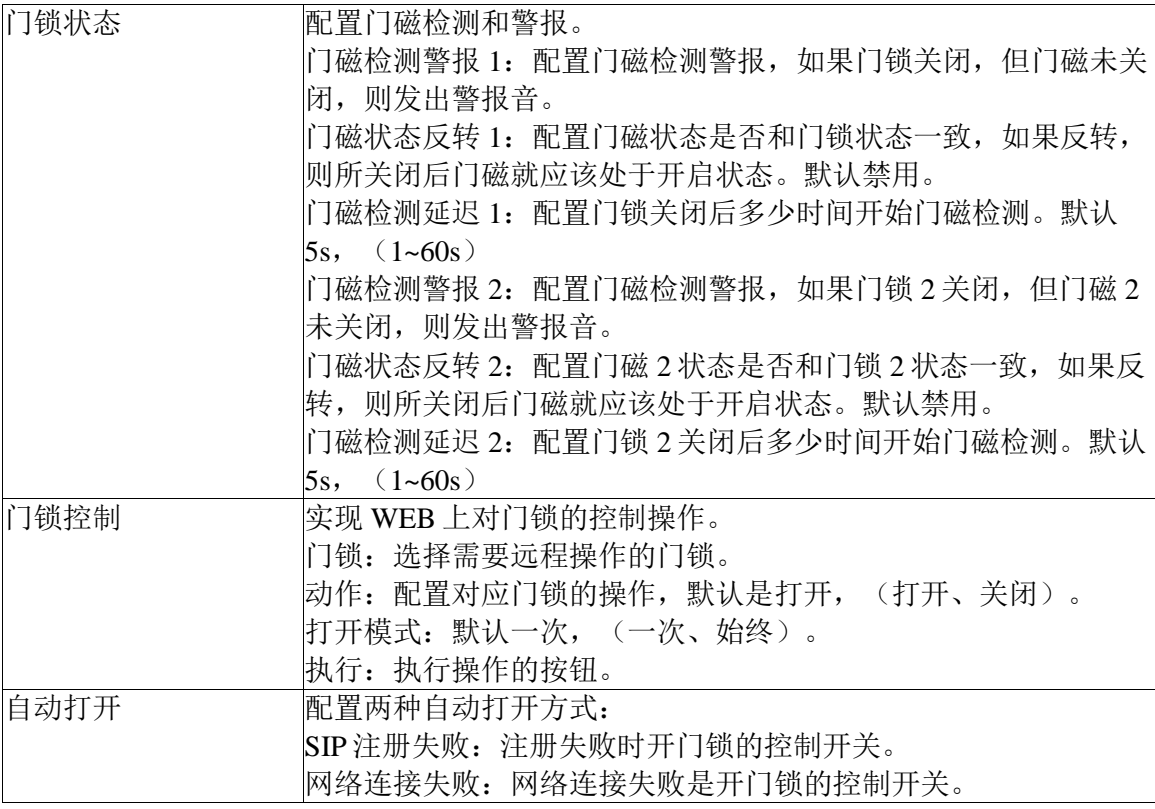

# <span id="page-38-0"></span>**4.4.11** 门禁管理

<span id="page-38-1"></span>门禁管理页面主要用于显示和配置 DTMF 开门码和门禁卡管理已经远程通过 HTTP 开门的开关。页面如下:

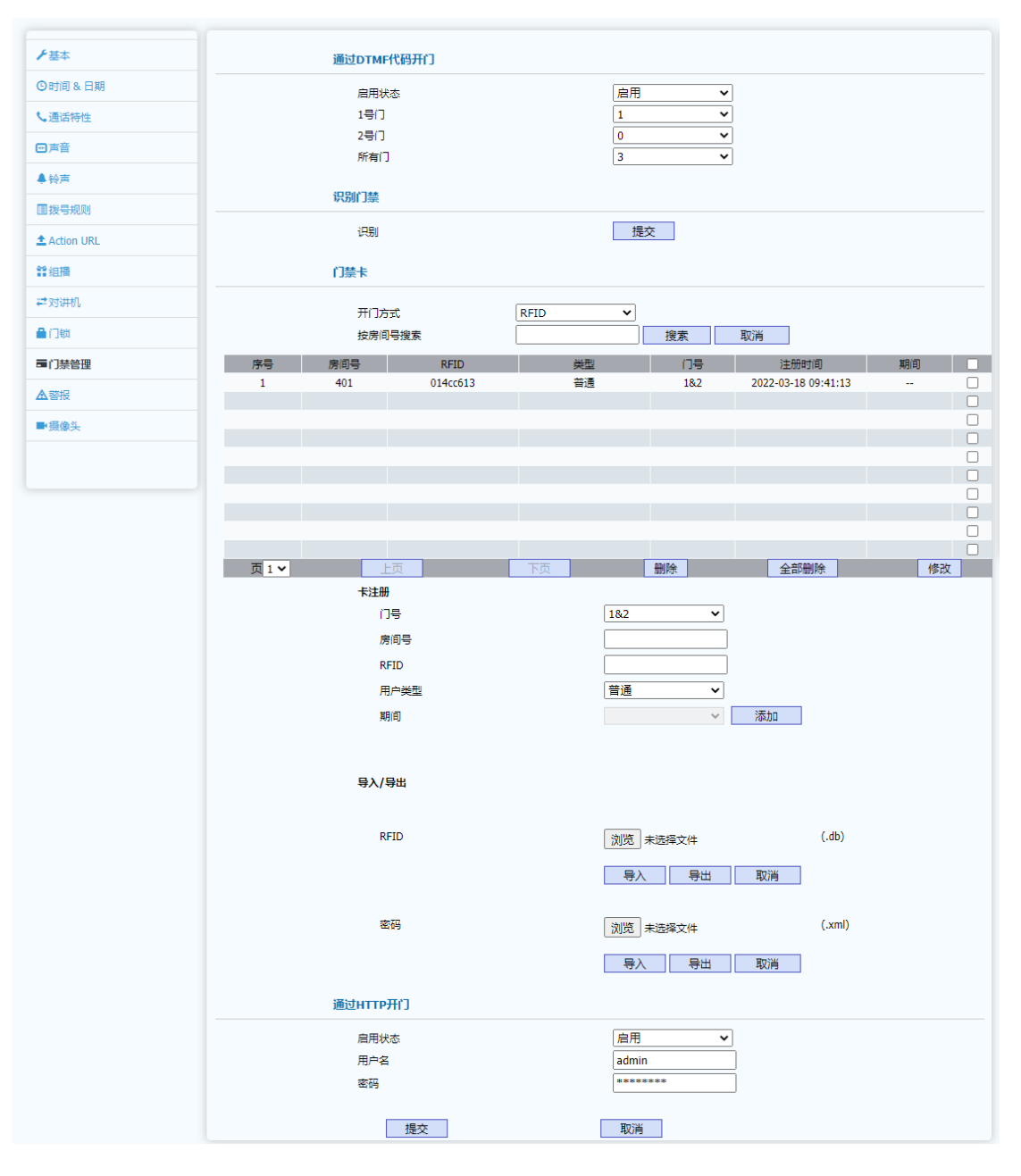

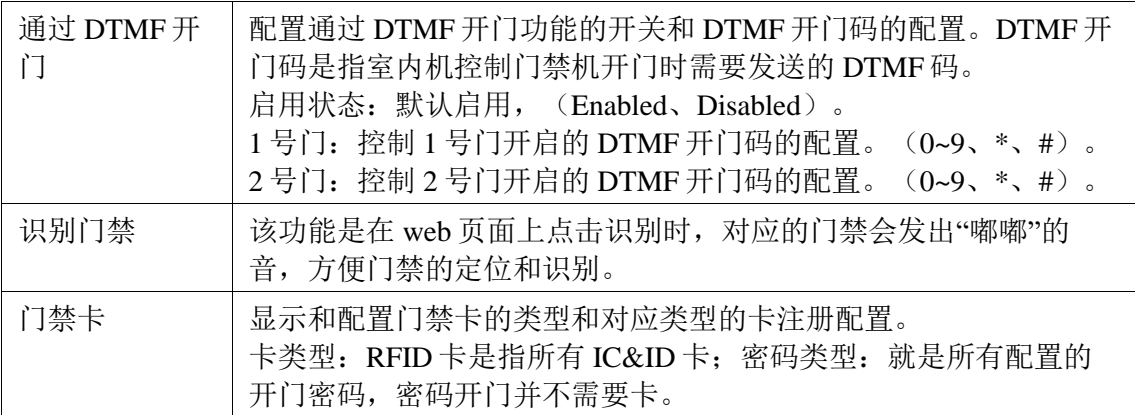

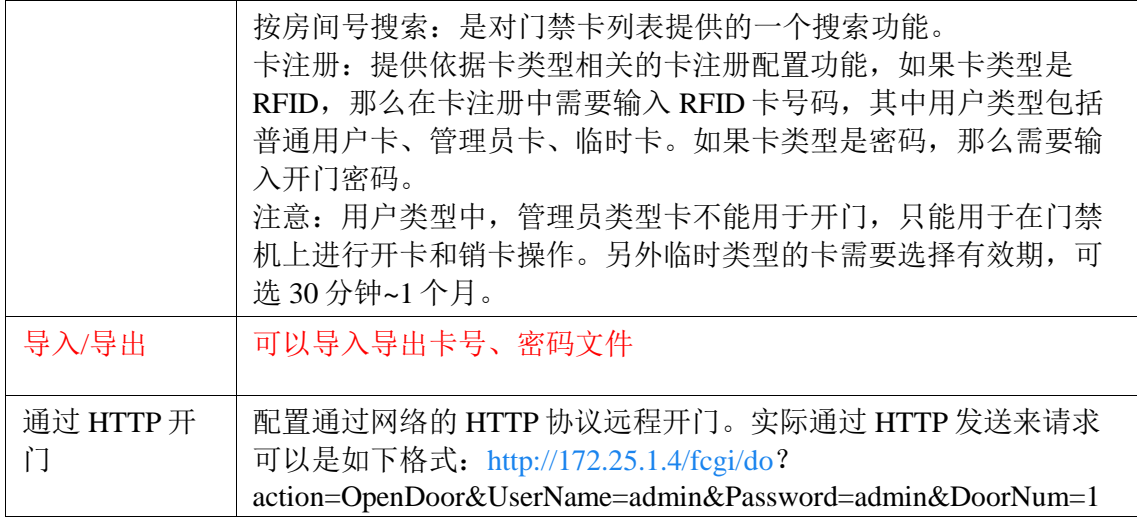

# **4.4.12** 警报

警报页面用户显示和配置告警功能开关和告警服务器 IP 地址。其页面如下:

<span id="page-40-0"></span>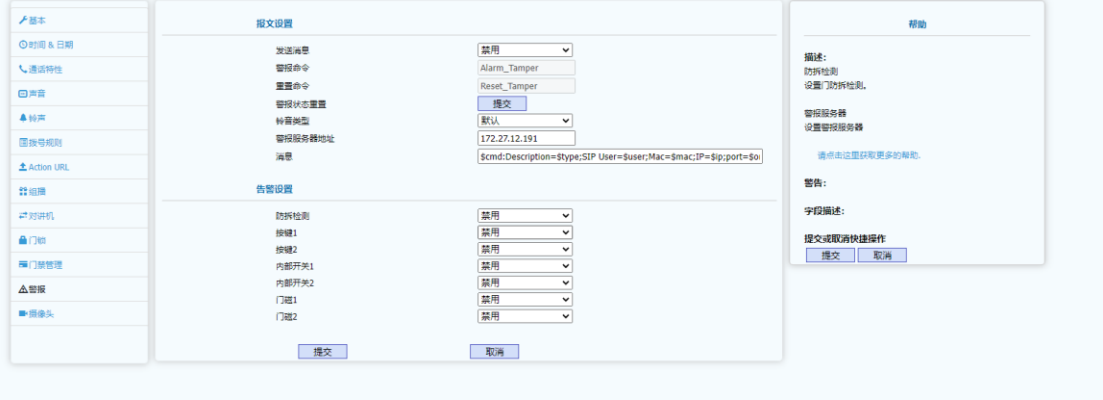

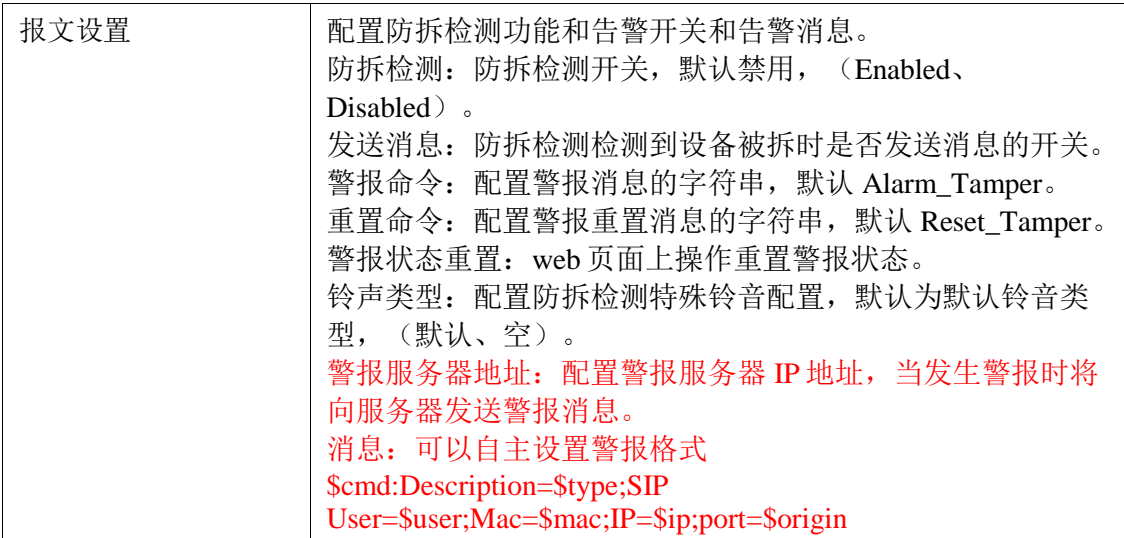

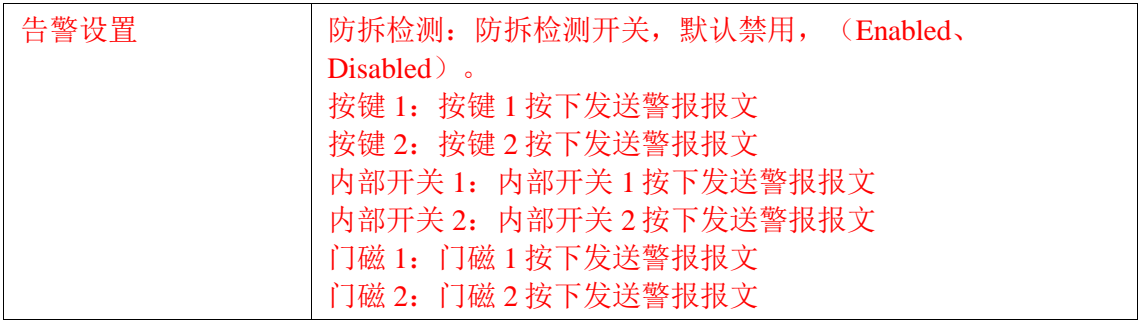

# **4.4.13** 摄像头(部分型号)

摄像头页面页面用户显示和配置摄像头分辨率、本地摄像头 UUID 或外部摄像头 UUDI 信息等。其页面如下:

<span id="page-41-0"></span>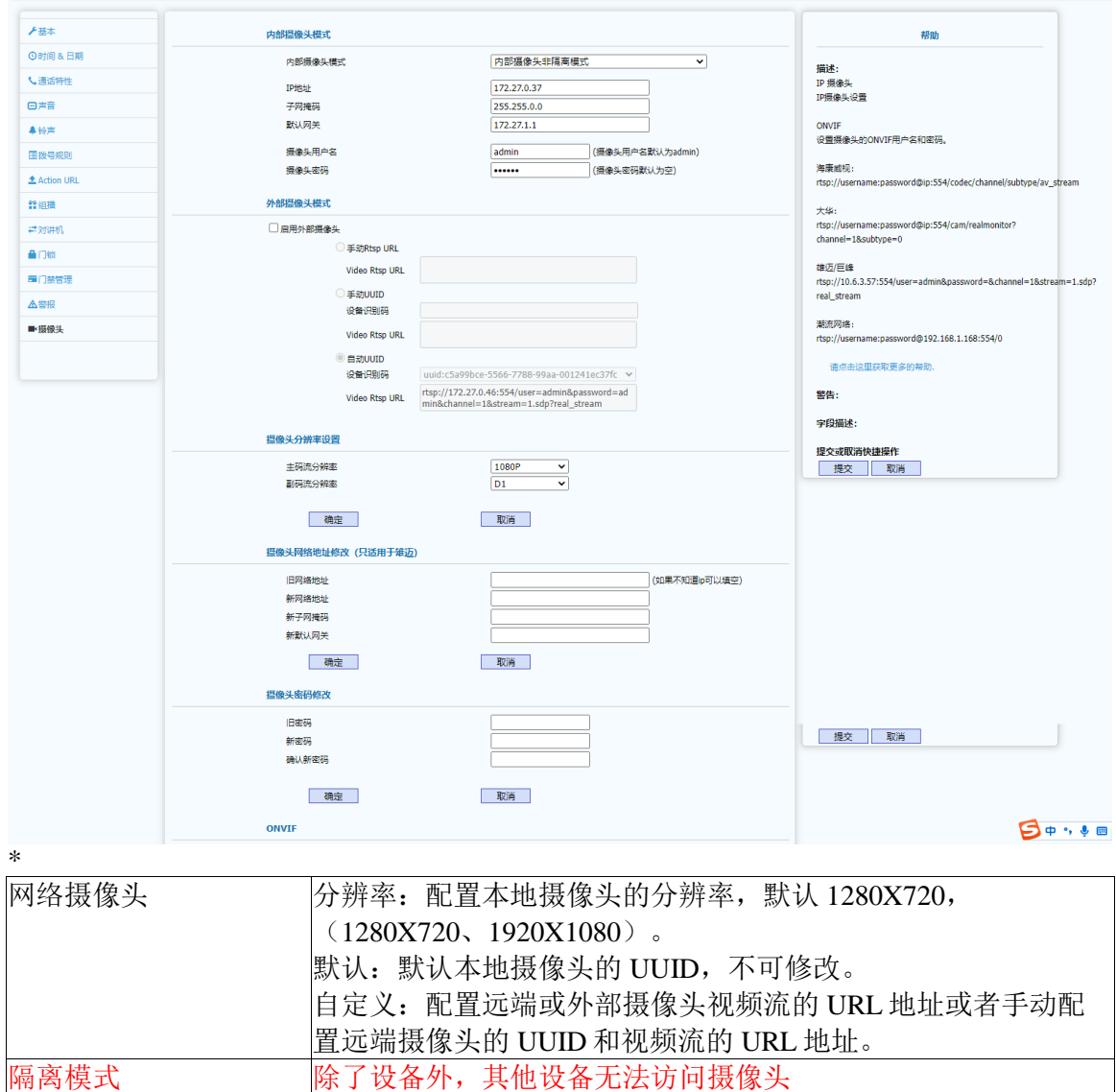

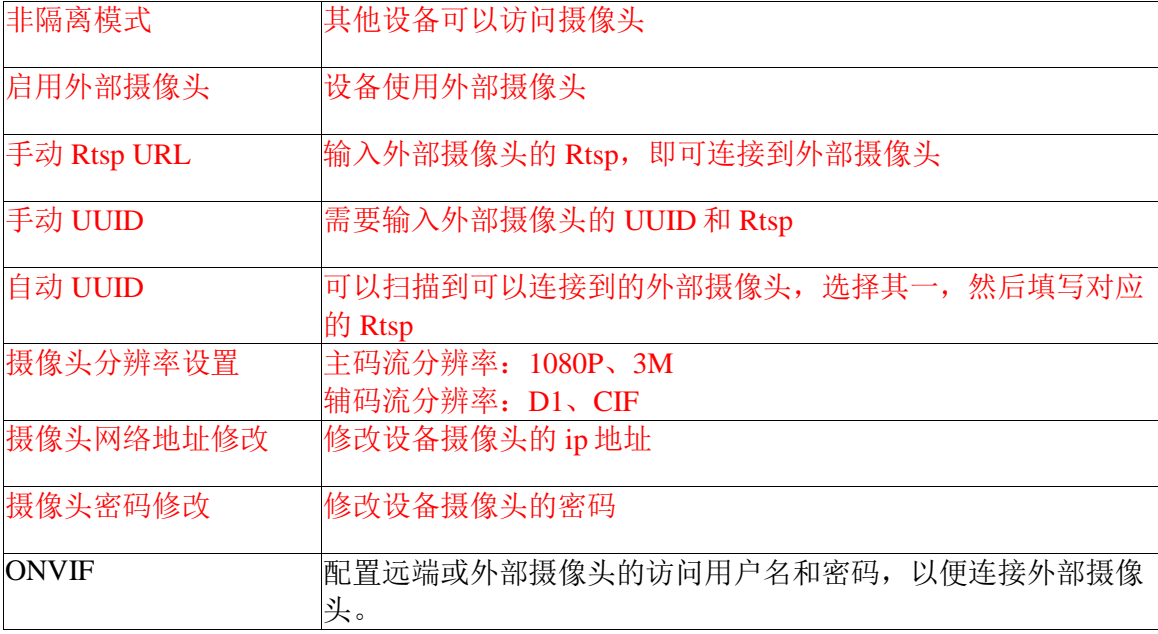

# **4.5** 电话簿**(**仅限 **DP88)**

WEB 上部的主菜单中电话簿页面主要用于显示和配置本地电话簿和对本地电话簿的 编辑和修改、远程电话簿和远程电话簿下载刷新间隔时间、Broadsoft 电话簿配置以及通话 记录的显示。

### <span id="page-42-0"></span>**4.5.1** 本地电话簿

本地电话簿页面主要用户本地群组和本地联系人信息的添加和编辑,其中本地联系人 归为: 白名单用户、黑名单用户和收藏用户已经普通联系人。本地联系人还支持多种格式 的导入导出。其页面如下:

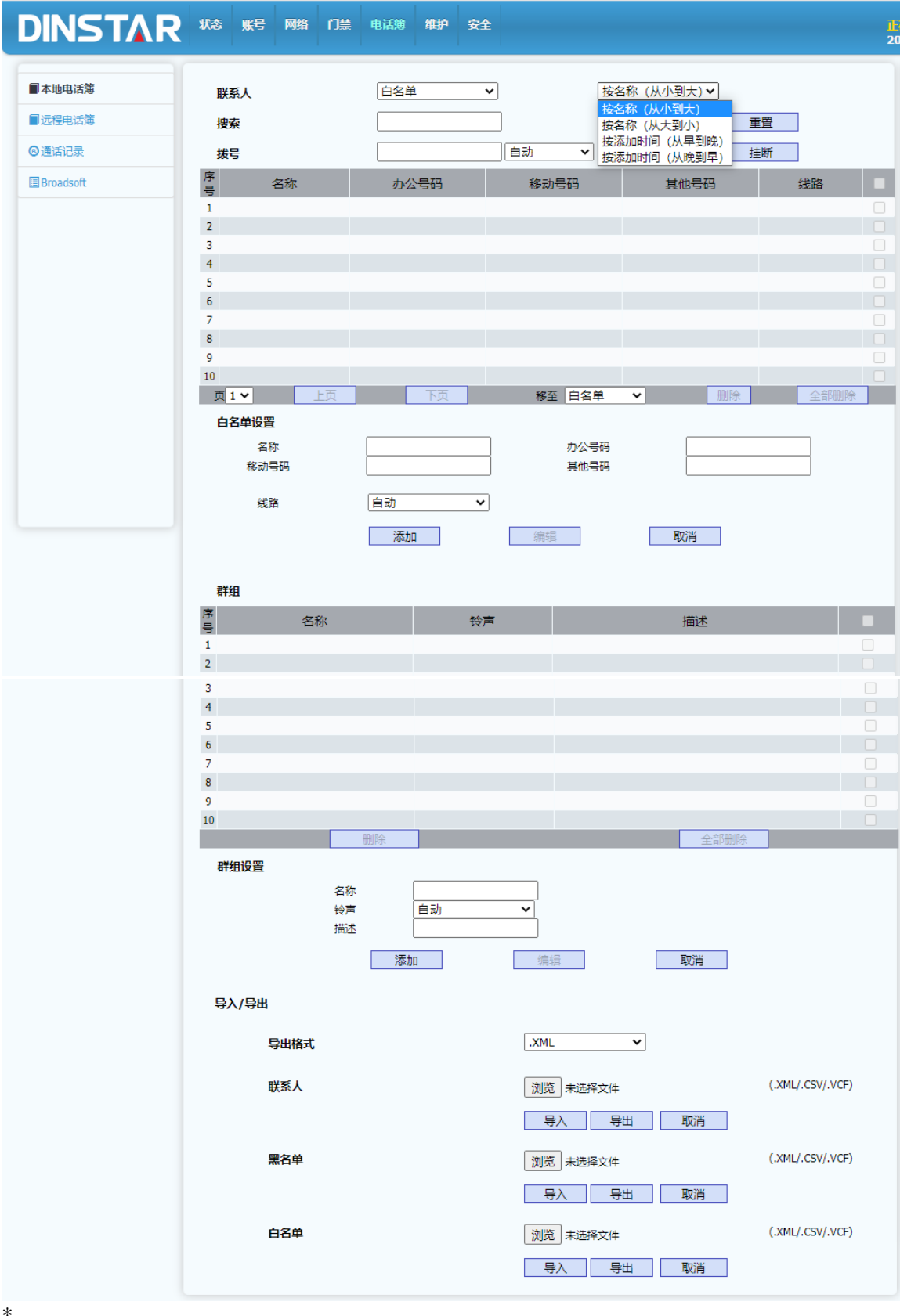

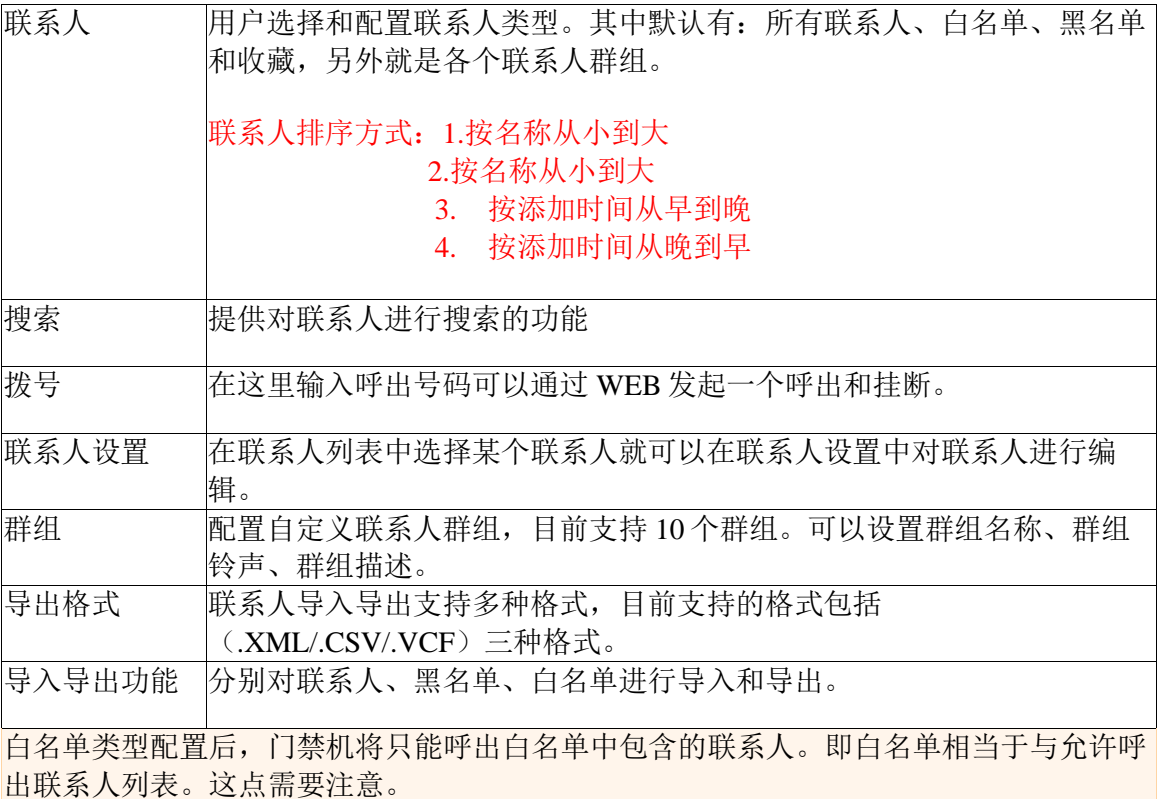

# <span id="page-44-0"></span>**4.5.2** 远程电话簿

远程电话簿页面用于远程电话的配置和远程电话的刷新间隔配置。其页面如下:

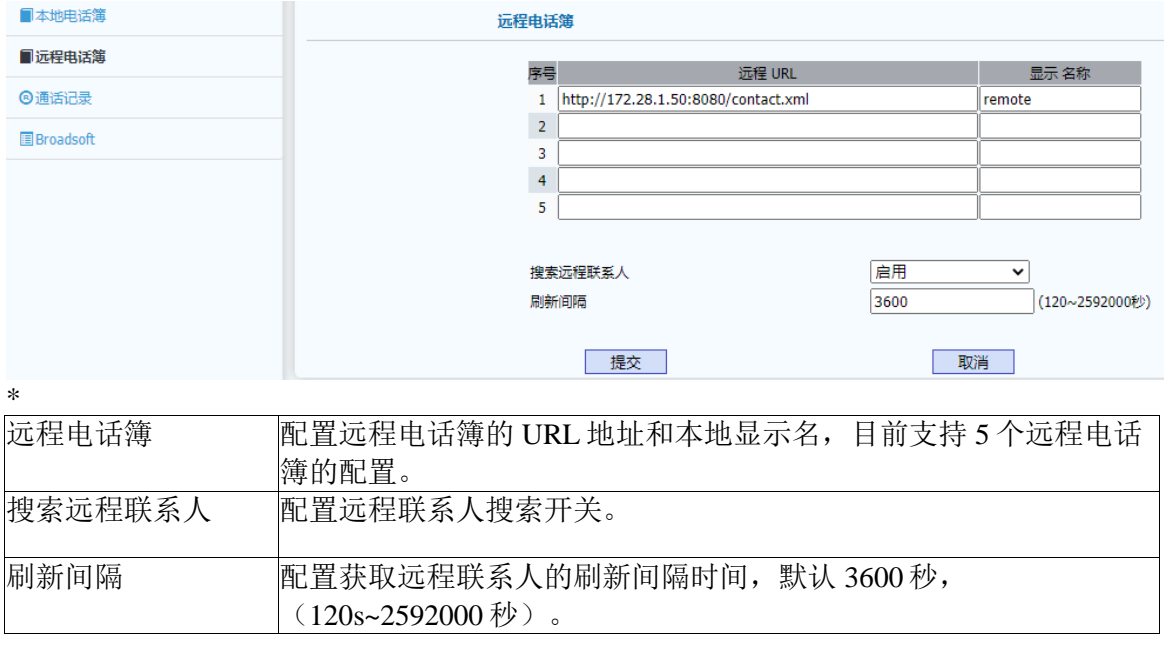

# <span id="page-44-1"></span>**4.5.3 BroadSoft** 电话簿

Broadsoft 联系人是支持 Broadsoft 服务器的联系人配置参数,包含服务器 IP 地址很端 口以及电话簿条目和电话簿的用户名和密码。其页面如下:

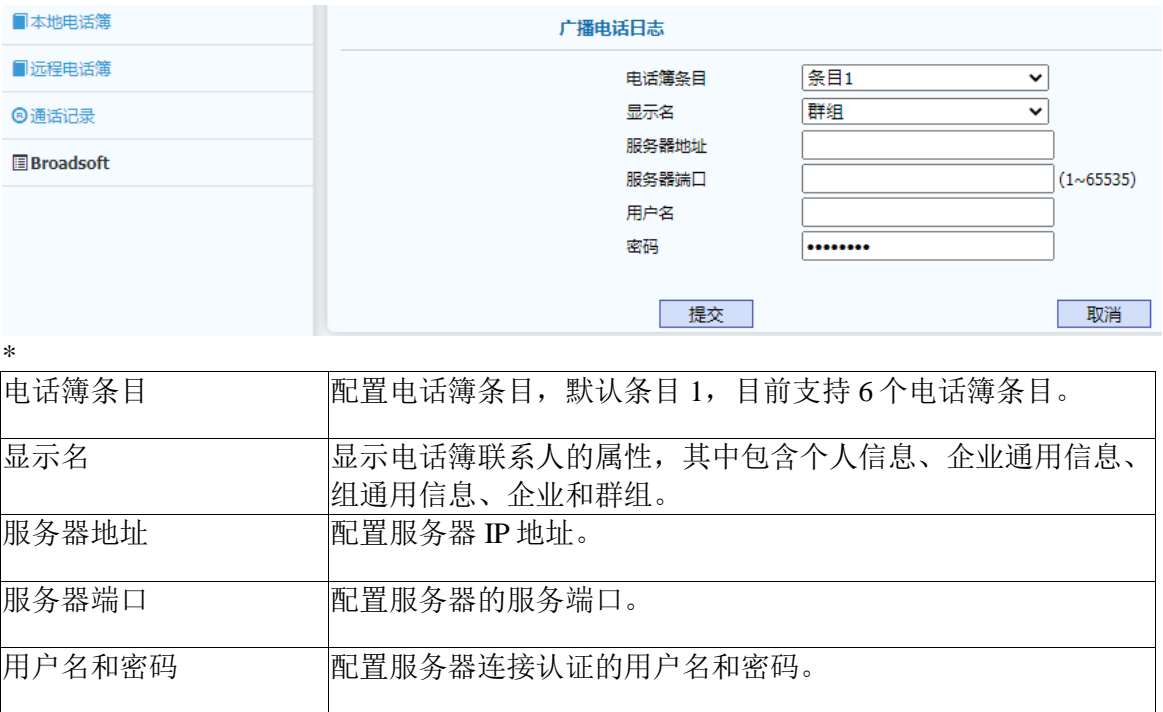

#### <span id="page-45-0"></span>**4.5.4** 通话记录

通话记录页面用户显示通话记录,并可以依据通话记录类型来分类显示不同的通话记 录,其中包含:全部、已拨、已接、未接、前转。另外通过通话记录中的对端号码,也可 以在 WEB 上远端控制发起一个到对端号码的呼叫。其页面如下:

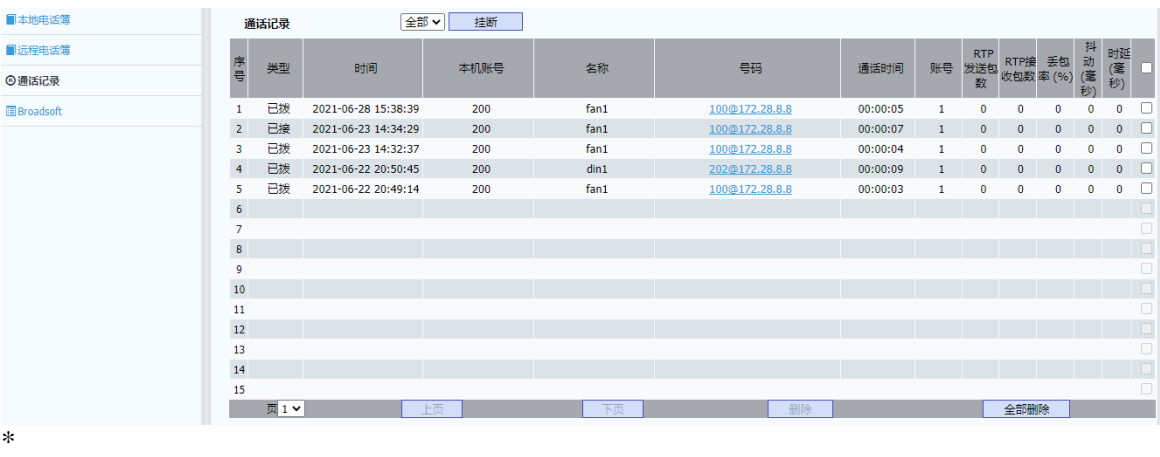

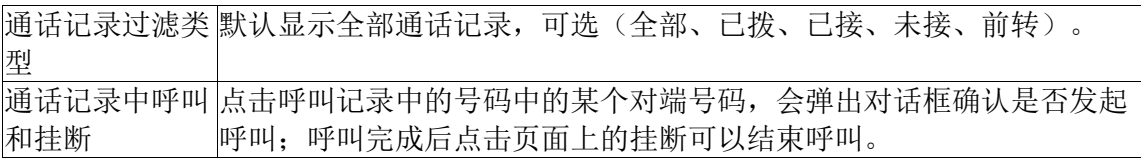

#### <span id="page-46-0"></span>**4.6** 维护

WEB 上部的主菜单中维护页面主要用于门禁机维护相关的功能,其中包含升级、自 动更新(AutoProvision)、系统日志、网络抓包、配置文件、PnP、通话事件、重启和门 禁日志。

# <span id="page-46-1"></span>**4.6.1** 升级

升级页面主要用于显示当前设备软、硬版本号并提供 WEB 本地升级功能。其页面如下:

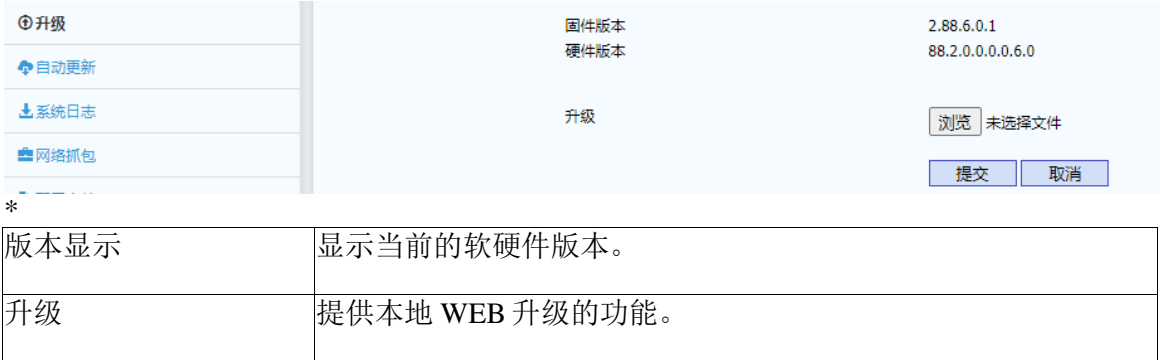

#### <span id="page-46-2"></span>**4.6.2** 自动更新

自动更新(AutoProvision)页面用于设备配置文件的更新和更新模式的设置,以及用 于获取 SIP 服务器 IP 地址等信息的 DHCP 自定义属性的设置。其页面如下:

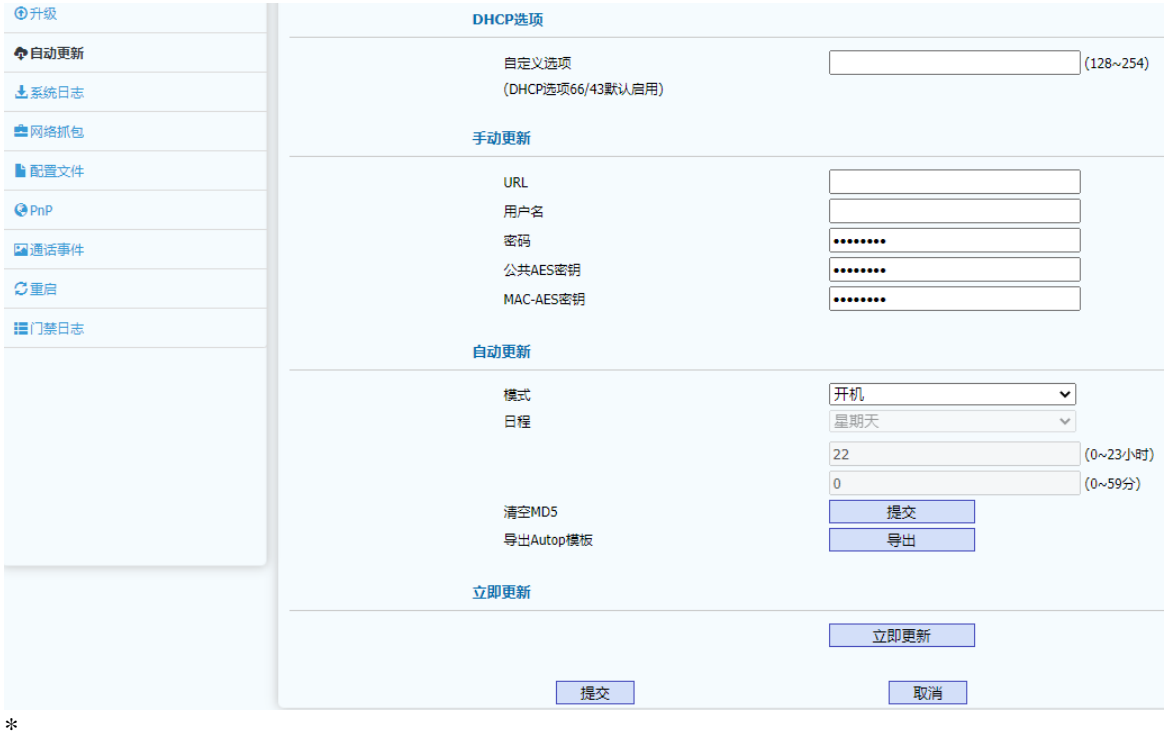

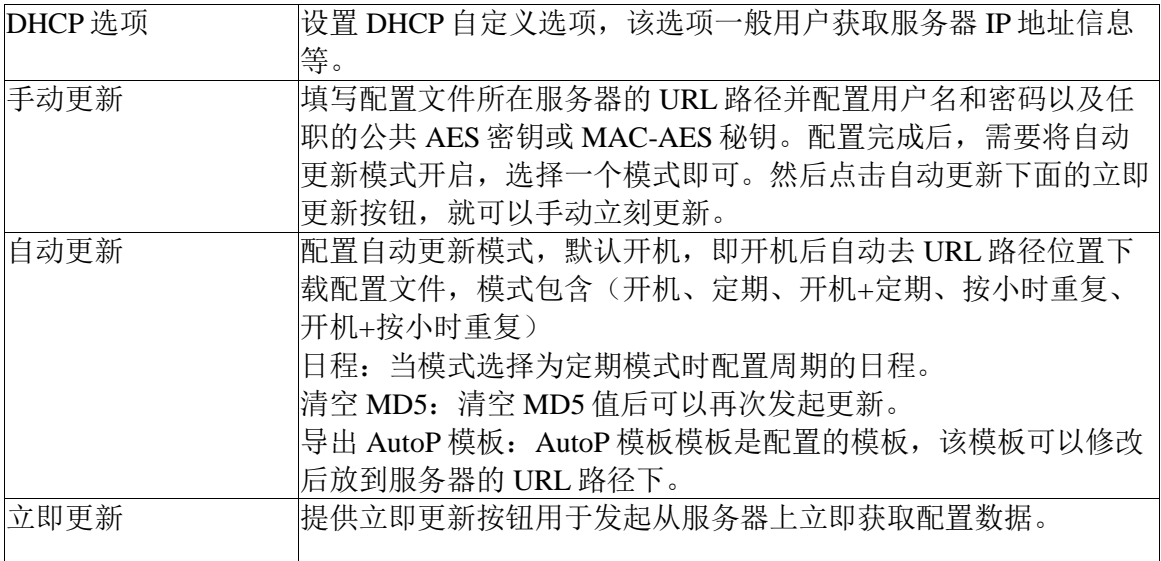

# <span id="page-47-0"></span>**4.6.3** 系统日志

系统日志页面用于配置日志记录级别设置、导出系统日志功能、远程日志开关和远程 日志服务器。页面如下:

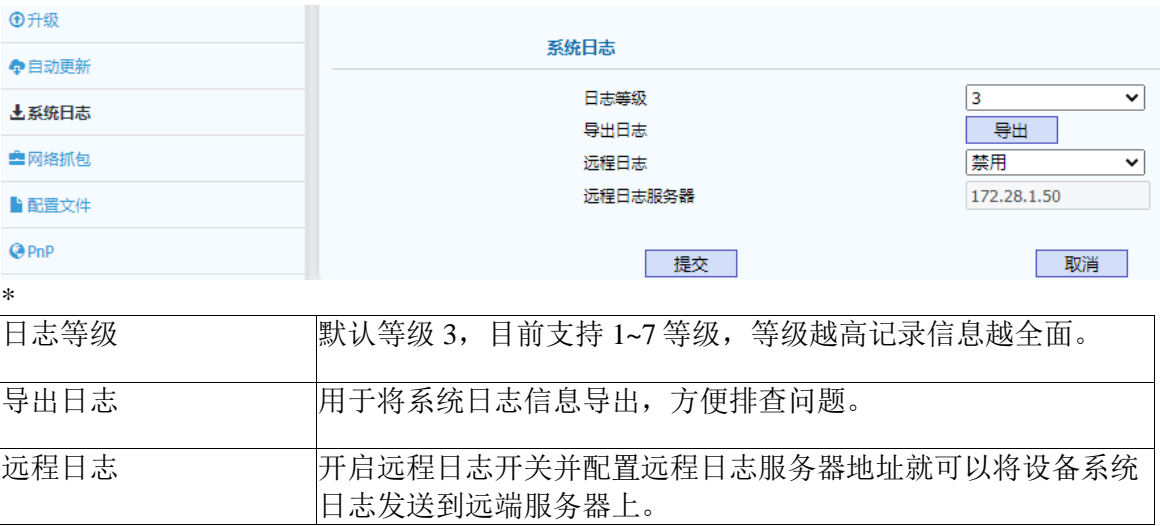

#### <span id="page-47-1"></span>**4.6.4** 网络抓包

网络抓包页面用于对设备的网络接口进行抓包,目前支持两种接口,默认是 eth0 口, 当有 vpn 连接时,就需要选择 VPN 接口类型才能抓取到通过 VPN 传输的报文。

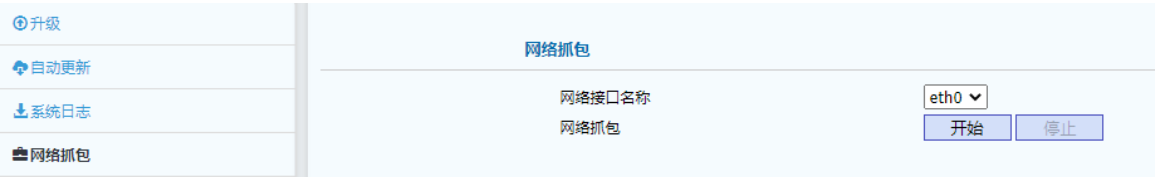

#### <span id="page-48-0"></span>**4.6.5** 配置文件

配置文件页面用于配置文件的导入和导出,以及恢复出厂配置。其页面如下:

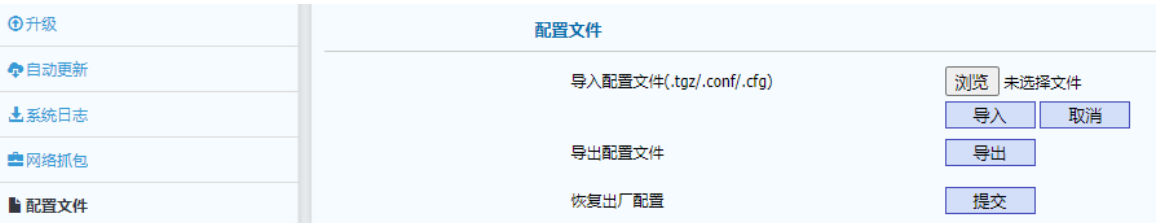

#### <span id="page-48-1"></span>**4.6.6 PnP**

PnP 页面用于 PnP 配置下发和升级, PnP 是设备通过向 PnP 服务器组播地址定期发送 订阅消息,服务器收到订阅后向设备发送配置文件,设备解析配置文件后实现配置下发和 升级的功能。其页面如下:

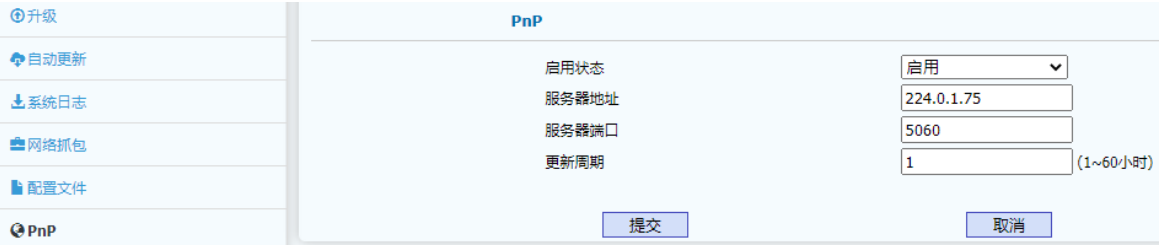

# <span id="page-48-2"></span>**4.6.7** 通话事件

通话事件页面是用于将通话事件或者 CDR 通过 FTP 或电子邮件或 http URL 方式向服 务器 IP 地址进行推送的服务。其页面如下:

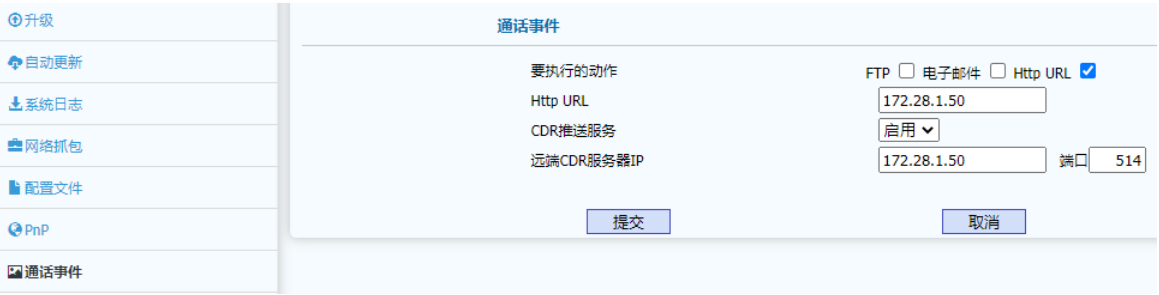

#### <span id="page-48-3"></span>**4.6.8** 重启

重启页面用于配置设备自动重启和自动重启时间间隔和手动重启功能。其页面如下:

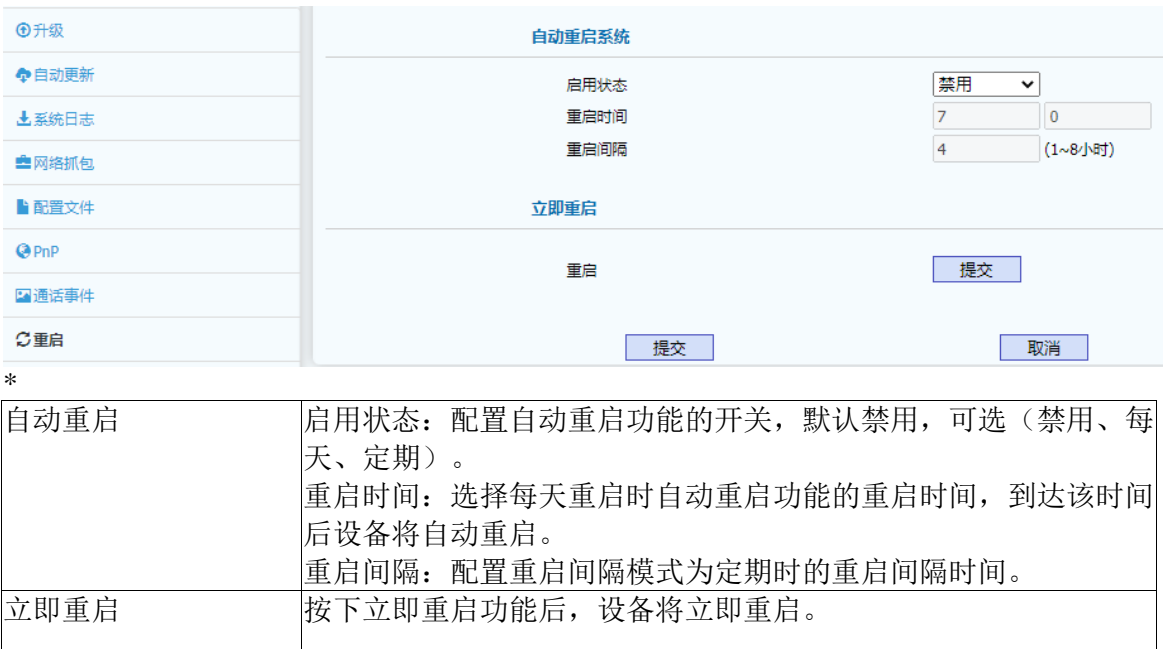

#### <span id="page-49-0"></span>**4.6.9** 门禁日志

门禁日志页面记录门禁开关的记录列表,该类表提供分类查看功能,目前支持的类型: 全部、读卡器、密码、MTMF、WEB、室内开关、SIP 异常、网络异常、服务器临时密码、 服务器动态密码,还支持开门记录的导出功能。其页面如下:

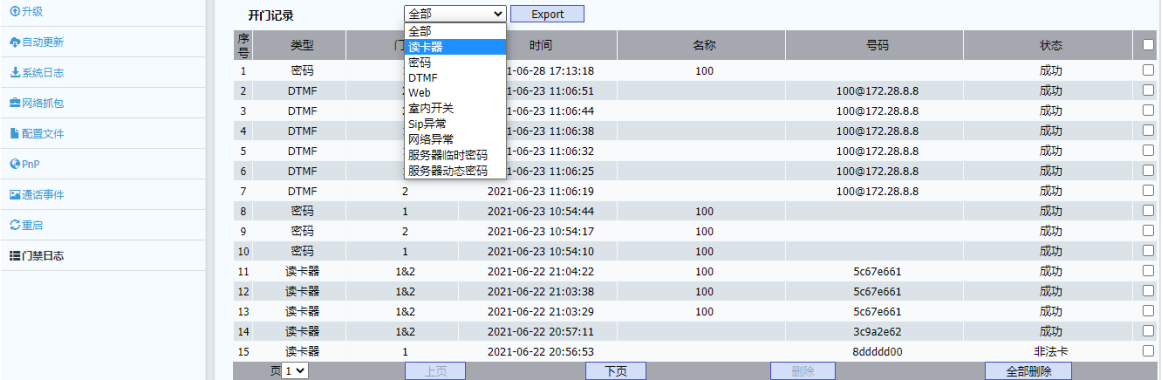

#### <span id="page-49-1"></span>**4.7** 安全

WEB 上部的主菜单中安全页面主要用于修改 WEB 页面管理员密码、WEB 会话超时 时间以及 SSH 功能的开关、以及远程控制允许 IP 列表设置以及设备证书的显示和长传功 能。

#### <span id="page-49-2"></span>**4.7.1** 安全基本

安全基本页面主要用于配置 WEB 页面管理员密码、WEB 会话超时时间以及 SSH 功 能开关和远程控制 IP 地址列表功能。其页面如下:

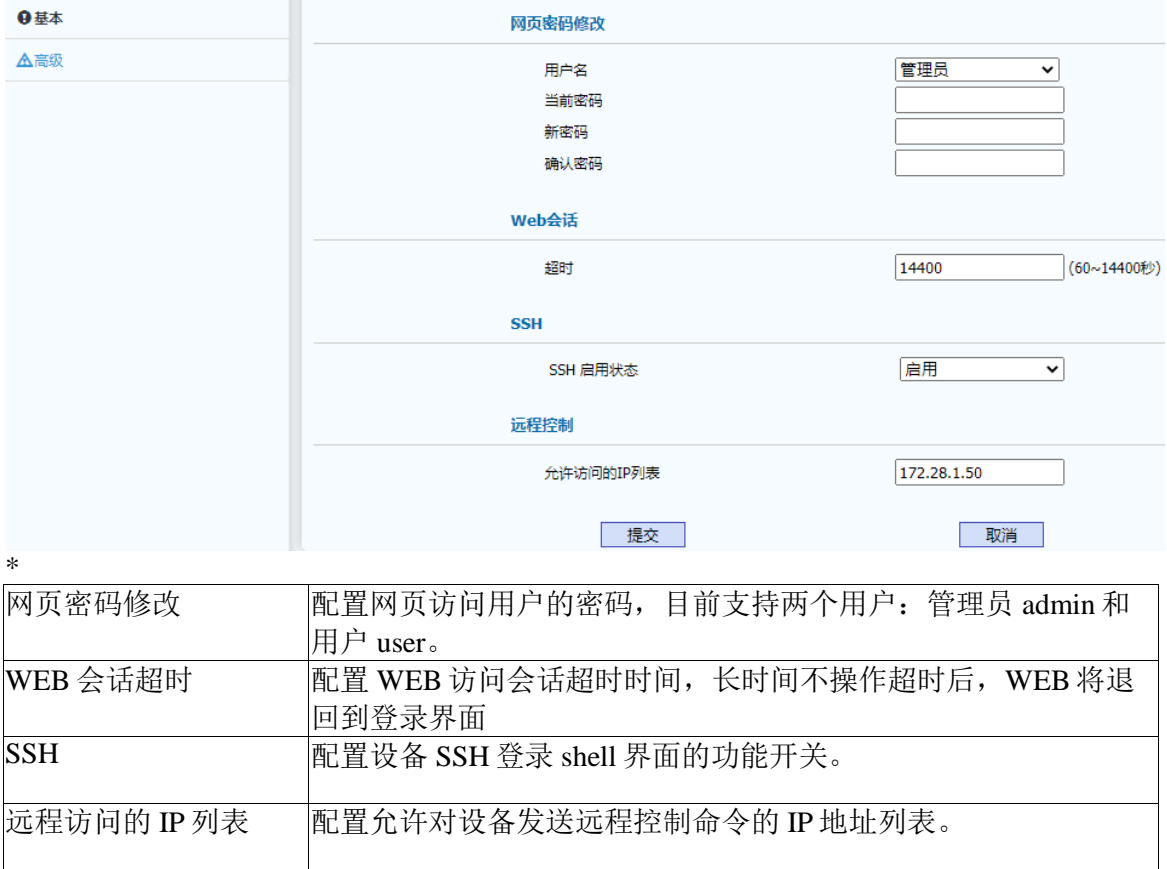

# <span id="page-50-0"></span>**4.7.2** 安全高级

网络高级页面用户配置上传网页服务证书和客户端证书以及是否仅支持受信任证书功 能开关。其页面如下:

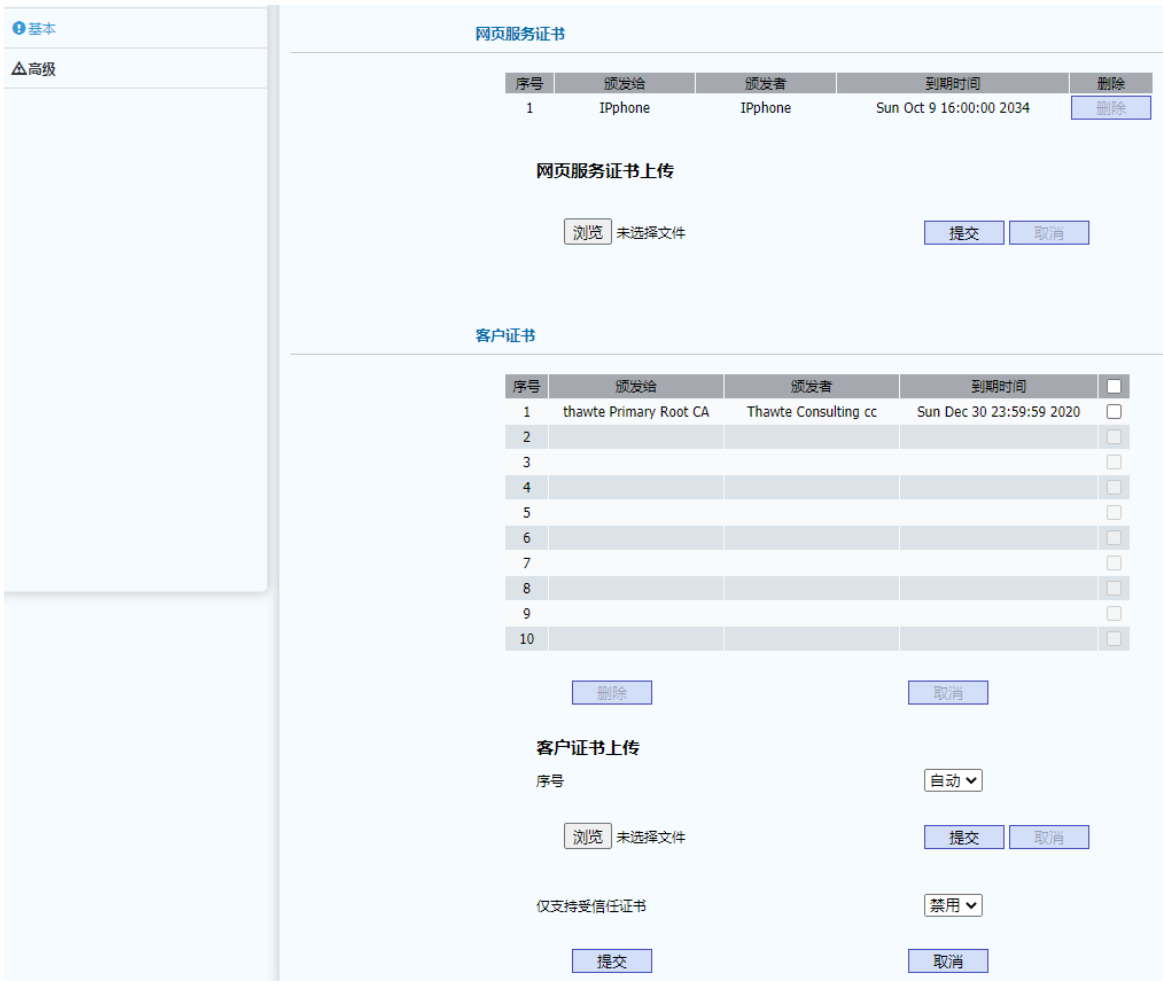

# <span id="page-51-0"></span>第五章 故障排除

#### <span id="page-51-1"></span>问题 **1**:快速拨号按键灯不亮

- 检查交流电源适配器,确保它是原装电源适配器。
- 检查电源插座。确保您将设备插入的插座的电源正常工作。尝试将另一个
- 设备插入插座,以确保它能正常通电。

#### <span id="page-51-2"></span>问题 **2**:无法访问 **WEB** 界面

- 检查设备的 PC 端口与计算机网络端口之间的连接,确保一切正常。
- 检查设备的 IP 地址是否正确。
- 如果是 LAN,请确保与网络上的其他设备 IP 地址没有冲突。
- <span id="page-51-3"></span>问题 **3**:无法呼叫
	- 请查看设备的网络连接状态,如有异常,请检查网络连接情况;
	- 如果网络连接正常, 请检查设备是否已成功注册;
	- 如果网络连接和注册都正常, 请确认拨号规则是否正确, 或与服务运营商 联系。

# <span id="page-52-0"></span>附录:时区

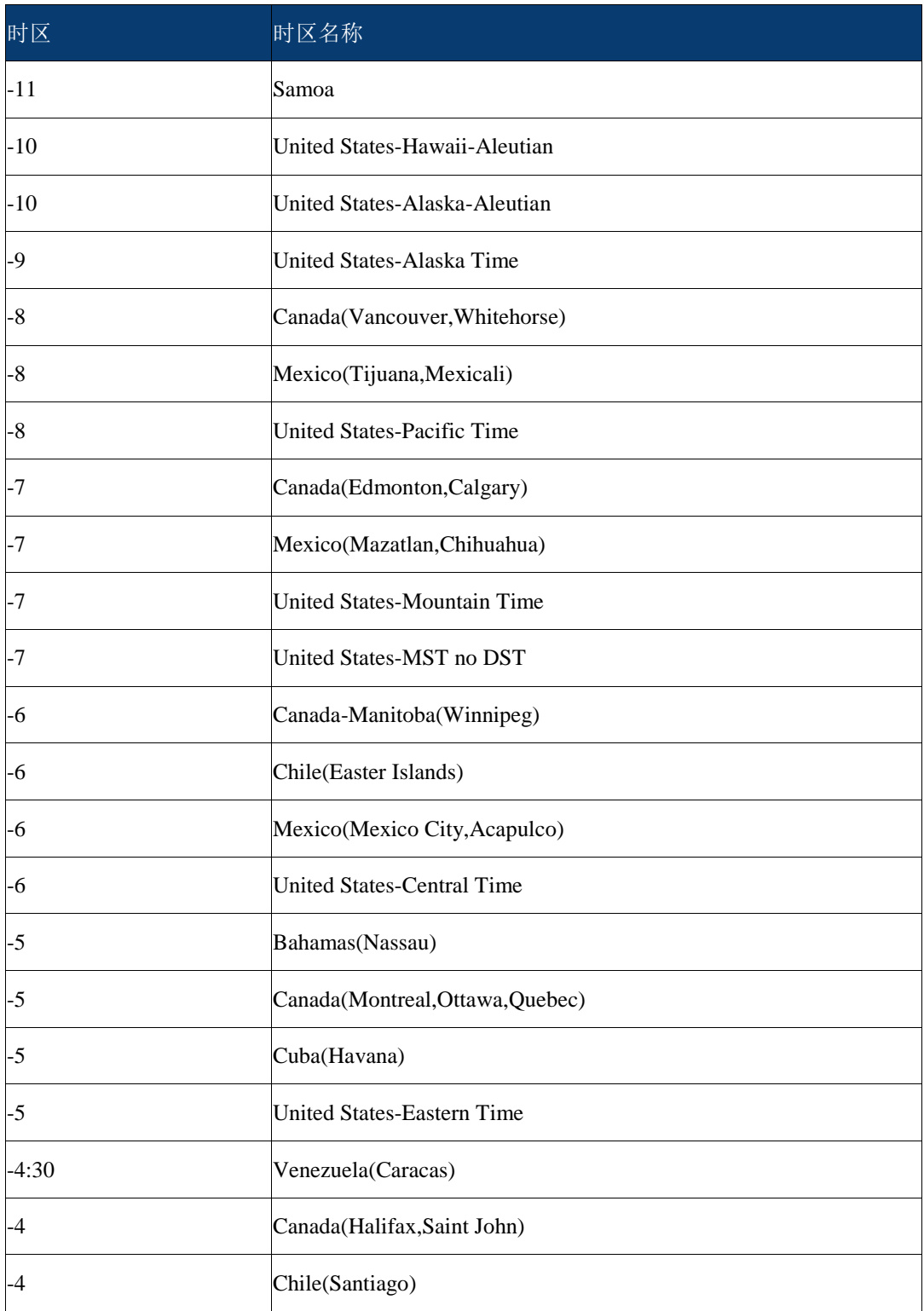

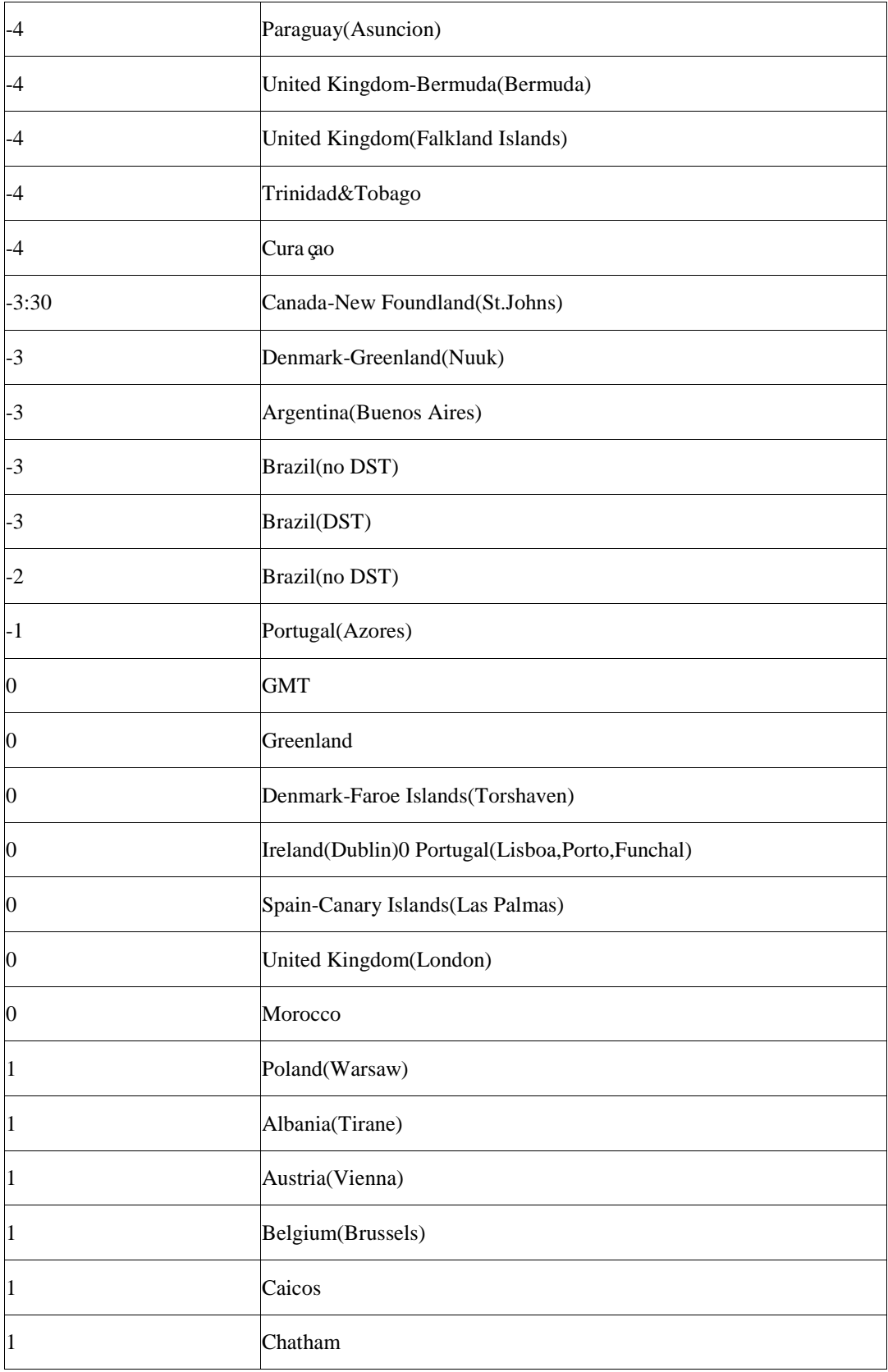

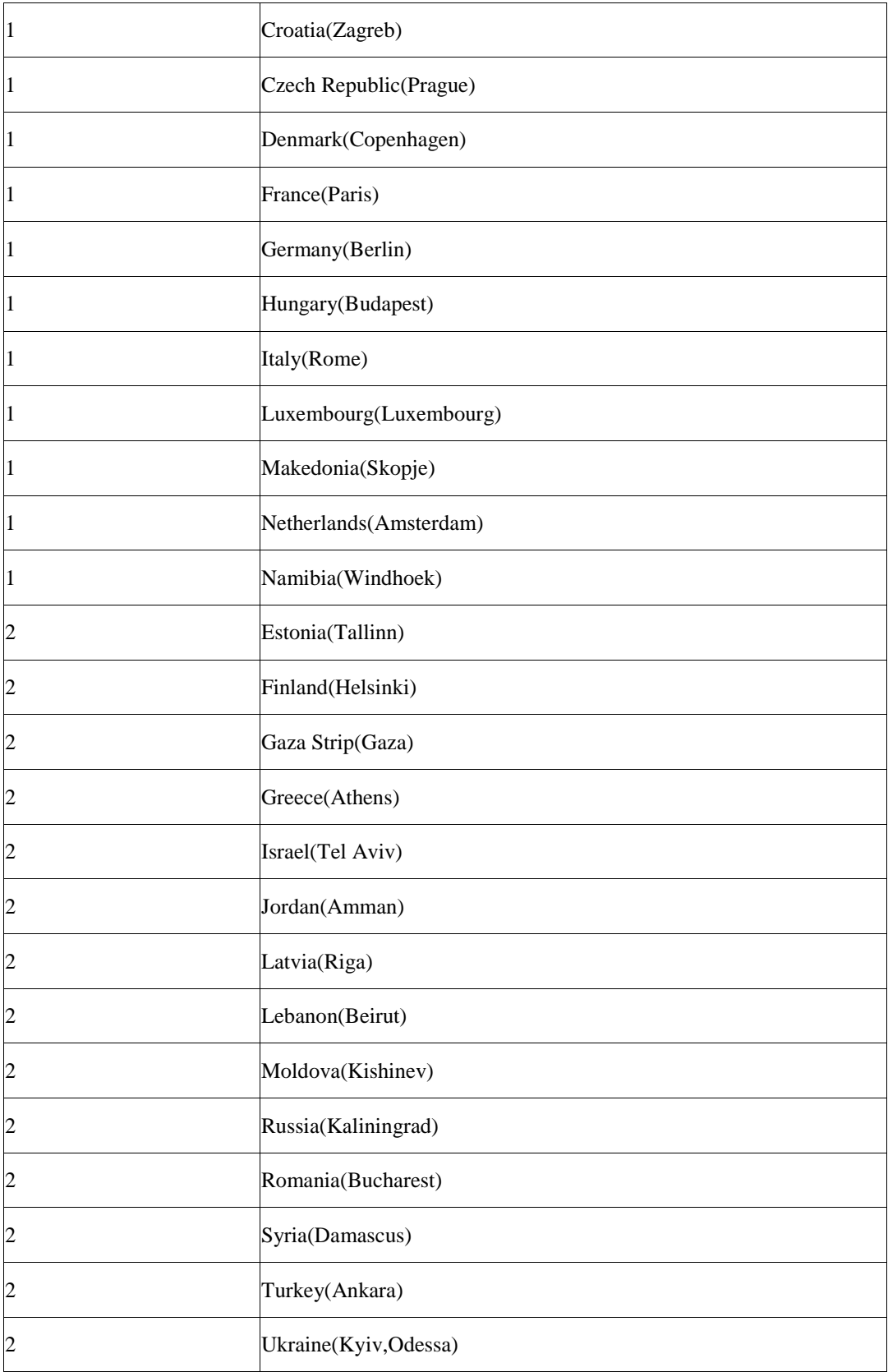

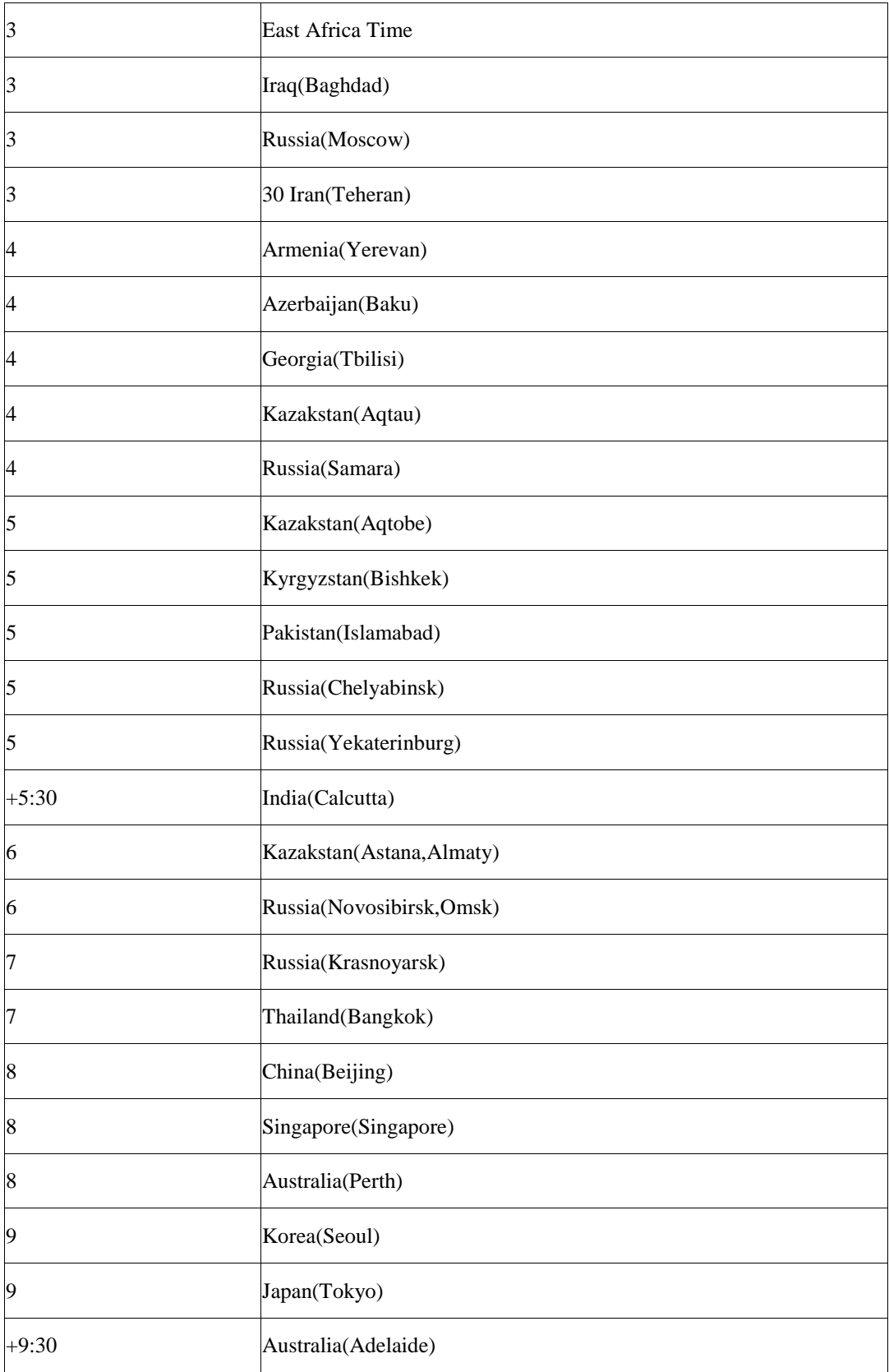

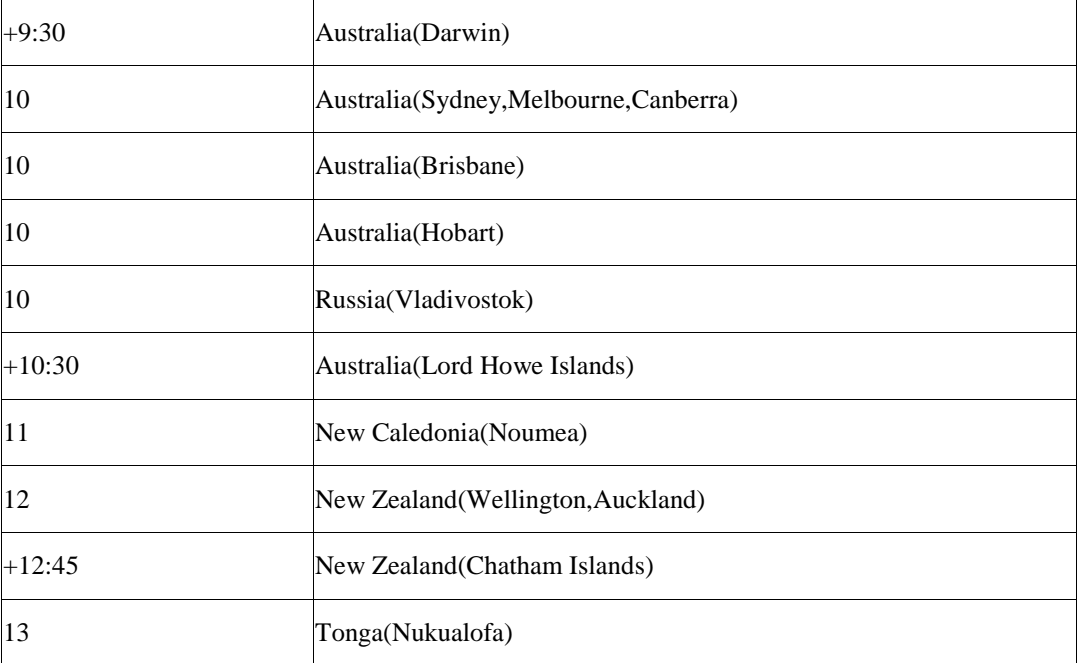